#### **ИНСТРУКЦИЯ**

## **по заполнению учетной карточки члена Профсоюза в АИС «Единый реестр Общероссийского Профсоюза образования»**

Учетная карточка члена Профсоюза в АИС «Единый реестр Общероссийского Профсоюза образования» (далее – АИС) содержит 10 вкладок и основные поля.

## **1. Поле «Фамилия Имя Отчество» является обязательным для заполнения.**

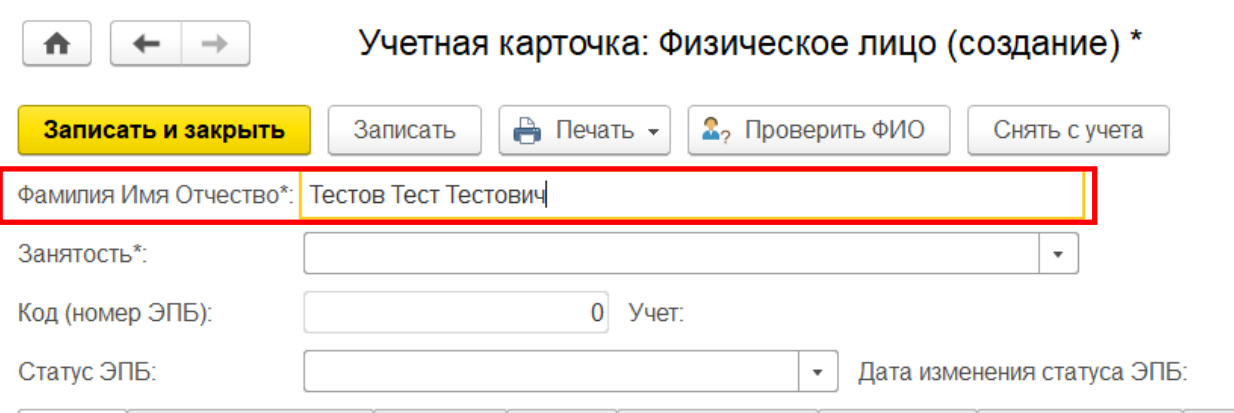

При заполнении поля **«Фамилия Имя Отчество»** происходит автоматическая проверка на наличие в АИС членов Профсоюза с идентичным ФИО.

Если ФИО члена Профсоюза совпадает с ранее внесенным в программу членом Профсоюза, то программа сообщит о том, что найден человек с похожим именем в окне **«Найден человек с похожим именем».**

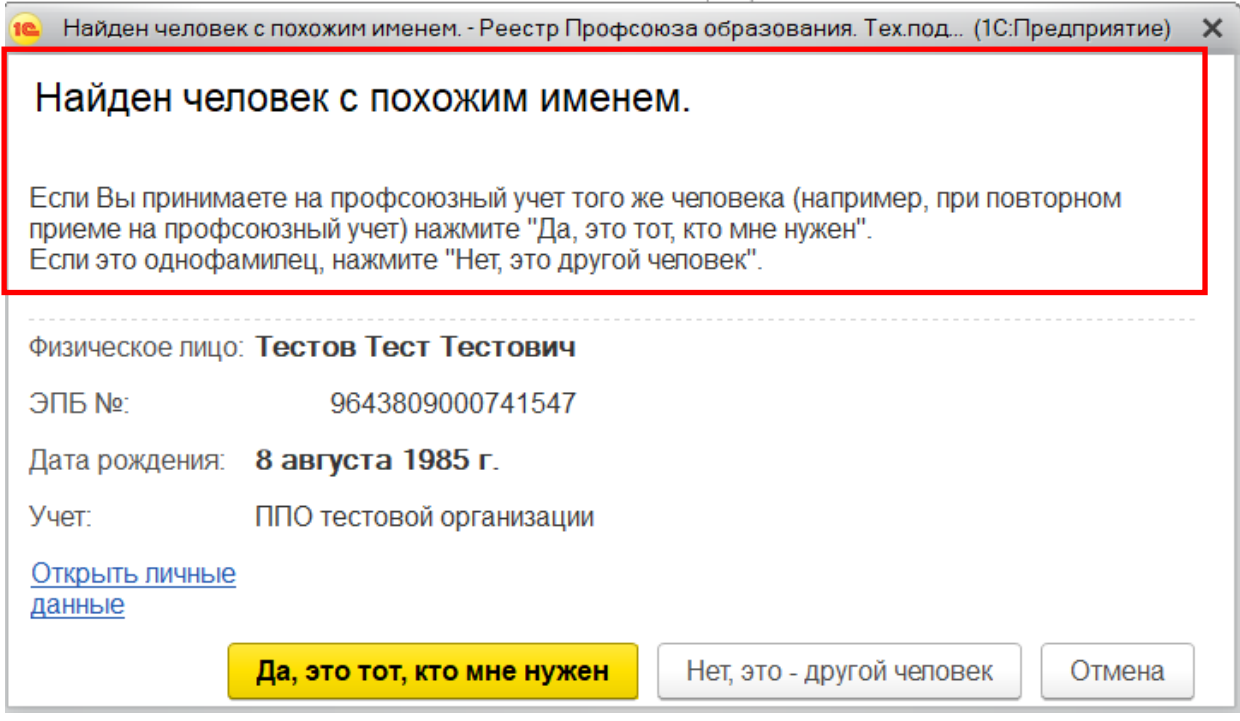

Далее следуйте инструкции по постановке на электронный учет членов Профсоюза в АИС «Единый реестр Общероссийского Профсоюза образования» *(для первичных профсоюзных организаций с численностью менее 50 человек).*

Если после заполнения поля **«Фамилия Имя Отчество»** программа не сообщает об обнаружении людей с идентичным ФИО, то заполните оставшиеся обязательные поля и поставьте члена Профсоюза на электронный учёт согласно инструкции по постановке на электронный учет членов Профсоюза в АИС «Единый реестр Общероссийского Профсоюза образования» *(для первичных профсоюзных организаций с численностью менее 50 человек).*

**2. Поле «Занятость» является обязательным для заполнения.** Для этого выберите тип занятости «Работающий», «Обучающийся (студент)», «Не работающий пенсионер».

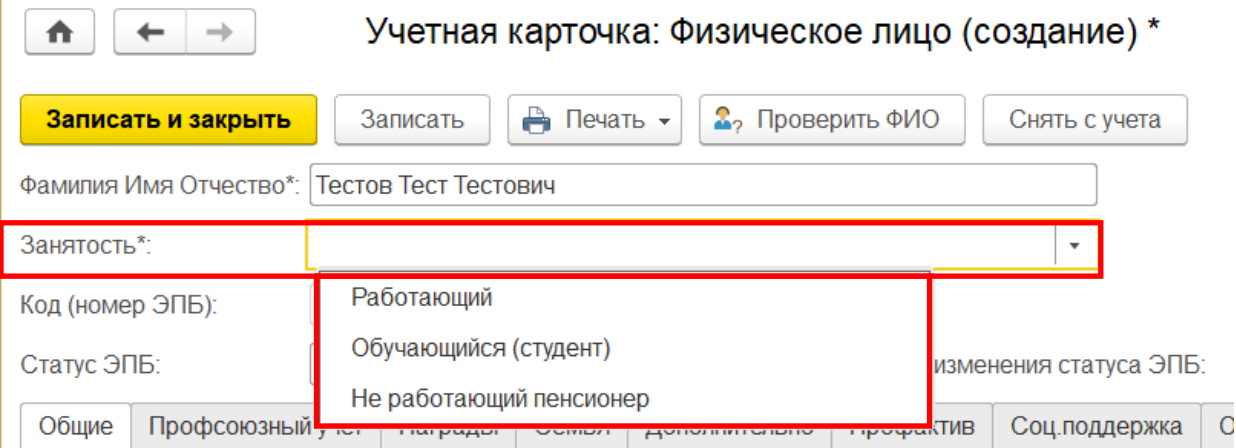

В зависимости от типа занятости в учетной карточке появляется третья вкладка:

- для типа занятости «Работающий» - вкладка «Работа»;

- для типа занятости «Обучающийся (студент)» - вкладка «Учеба»;

- для типа занятости «Не работающий пенсионер» - вкладка «Пенсия».

**3. Поле «Код (номер ЭПБ)»** заполняется автоматически после заполнения поля «Форма уплаты взносов» и нажатия на кнопку **«Записать»**.

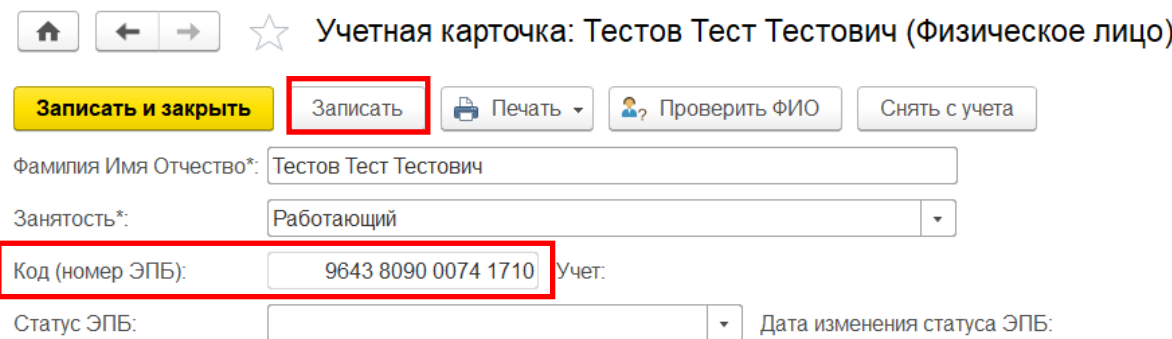

**4. Поле «Учет»** заполняется автоматически при заполнении вкладки «Профсоюзный учет» и содержит информацию об организации, на учете в которой состоит данный член Профсоюза.

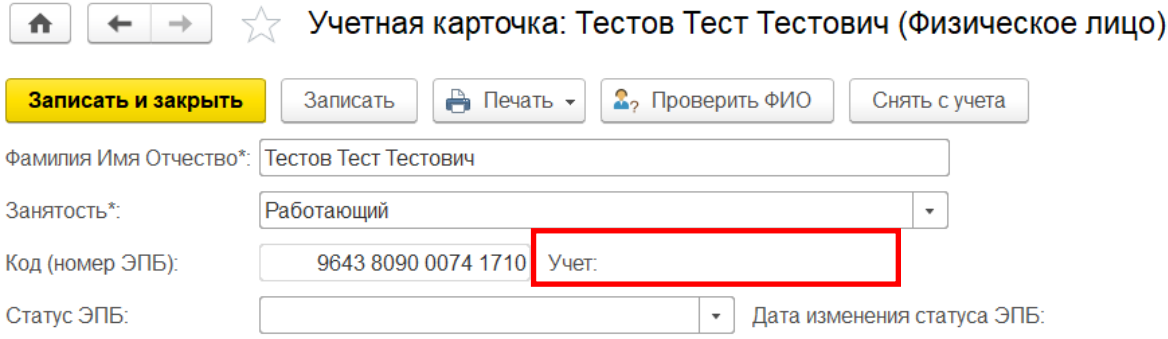

**5. Поле «Активация ЛК».** Галочка об активации личного кабинета в Федеральной бонусной программе Profcards проставляется автоматически после регистрации на сайте <profcards.ru> или в мобильном приложении Profcards.

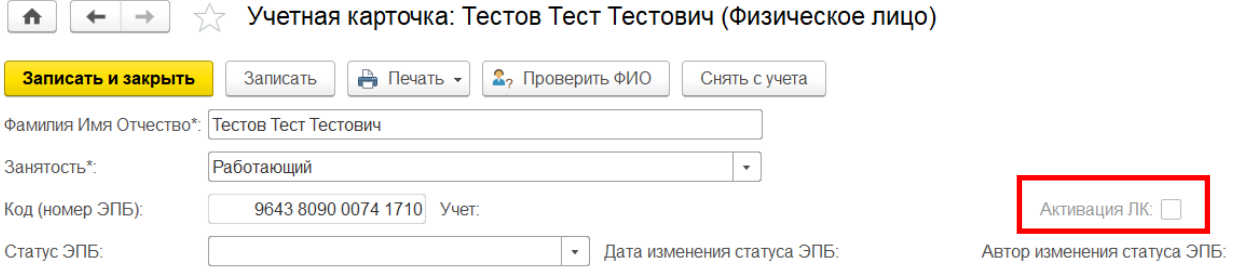

**6. Поле «Статус ЭПБ»** должен быть пустым до момента подачи заявки на выпуск электронных профсоюзных билетов *(смотрите инструкцию по формированию заявки на изготовление пластиковых карт ЭПБ).*Затем статус ЭПБ меняется автоматически на «В заявке», «Отправлен в печать», «Отправлен в организацию». Как только электронный профсоюзный билет будет выдан члену Профсоюзу, в его учетной карточке в поле статус ЭПБ проставьте статус «Выдан».

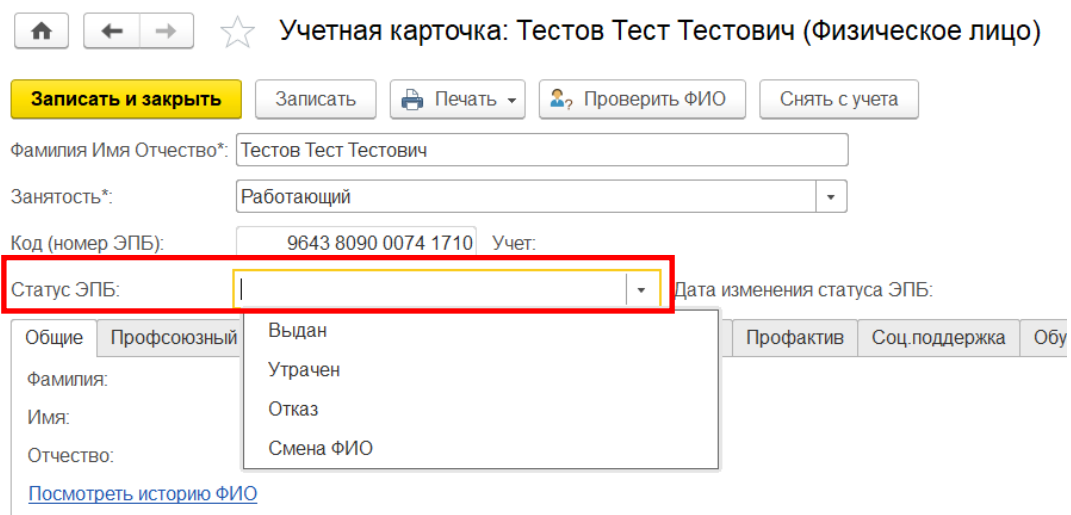

При смене ФИО члена Профсоюза либо утери профсоюзного билета в поле «Статус ЭПБ» соответственно проставьте статус «Смена ФИО» или «Утрачен» для выпуска нового профсоюзного билета (с тем же номером).

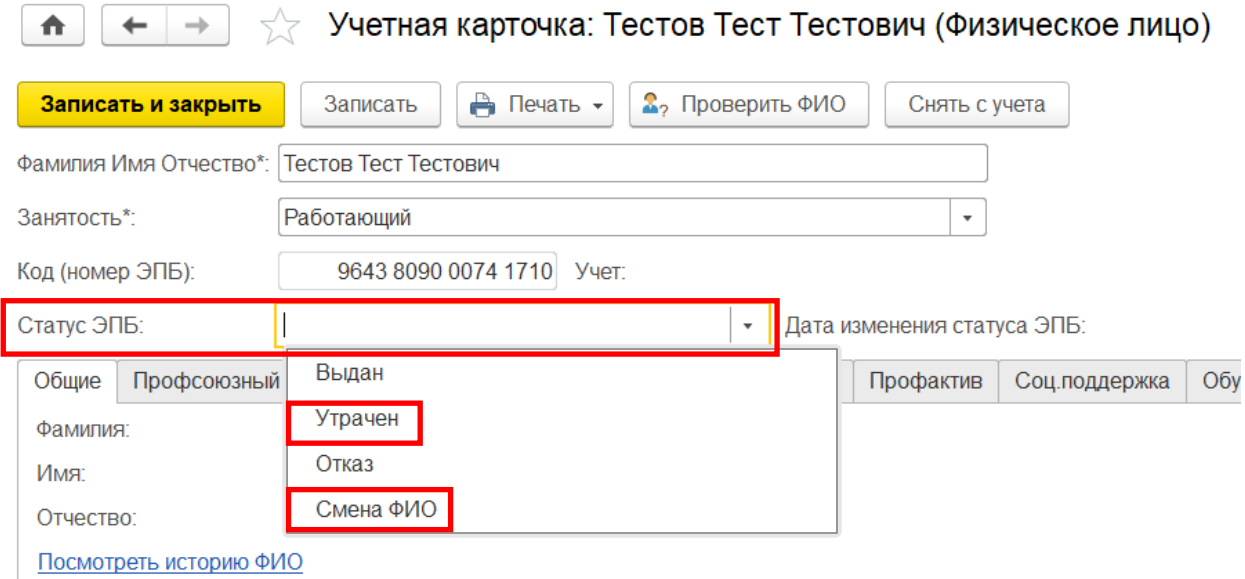

Если член Профсоюза решает для удостоверения профсоюзного членства использовать форму электронного профсоюзного билета в мобильном приложение «Profcards», то выпускать пластиковую карту электронного профсоюзного билета не нужно. В этом случае в поле «Статус ЭПБ» проставьте статус «Отказ».

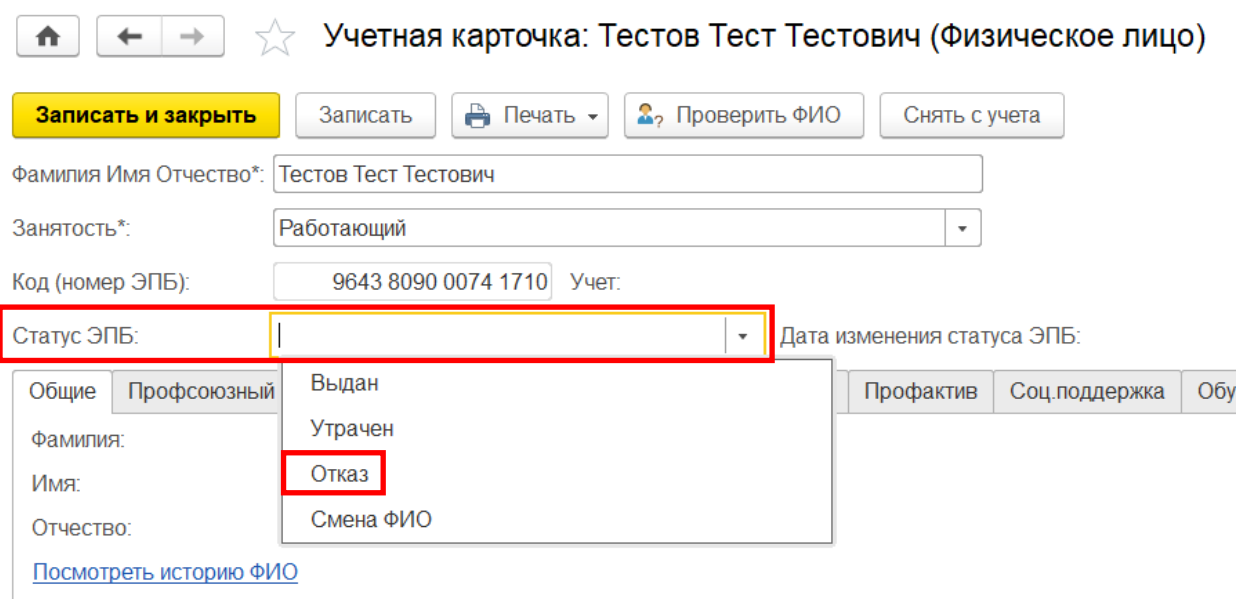

#### **7. Поля «Дата изменения статуса ЭПБ», «Автор изменения статуса ЭПБ»** заполняются автоматически.

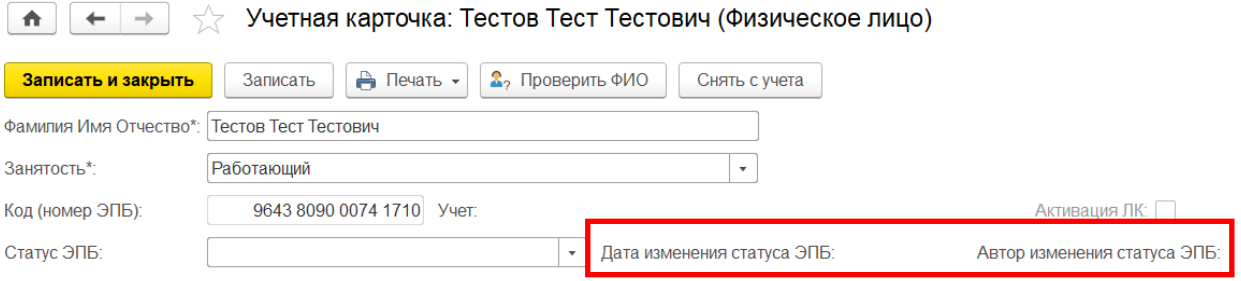

На основной странице учетной карточки имеются основные кнопки: «Печать», «Проверить ФИО», «Снять с учета».

С помощью **кнопки «Печать»** можно распечатать заявления о вступлении в Профсоюз, о перечислении членских взносов, карточку члена Профсоюза, согласие на обработку персональных данных.

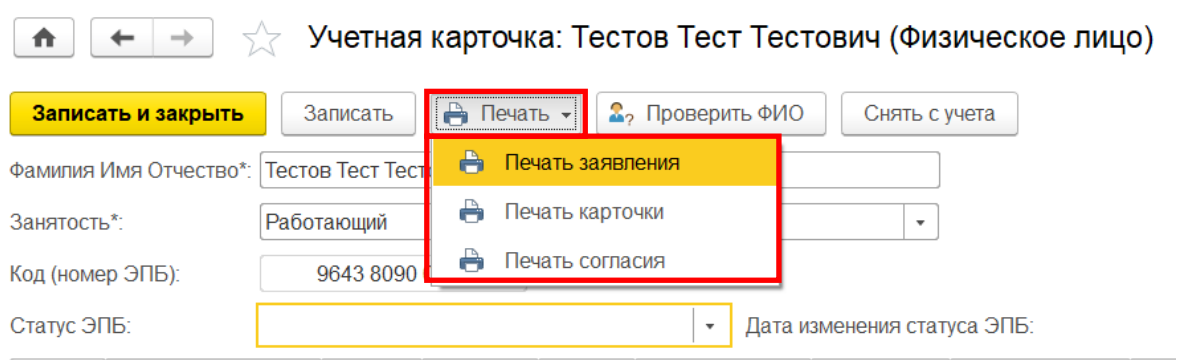

Чтобы распечатать заявления о вступлении в Профсоюз и о перечислении членских взносов, нажмите на **кнопку «Печать»** и выберите **«Печать заявления».** Откроются две формы заявления.

> Первичная профсоюзная организация тестовой организации (наименование организации Профсоюза)

#### **ЗАЯВЛЕНИЕ** о вступлении в Общероссийский Профсоюз образования

Я, Тестов Тест Тестович, прошу принять меня в члены Общероссийского Профсоюза образования (далее - Профсоюз). Обязуюсь выполнять Устав Профсоюза и уплачивать членские профсоюзные взносы.

К заявлению прилагаю Согласие на обработку моих персональных данных.

Дата и последник последник политических политических политических политических политических составляется и про

Подпись по последники

Руководителю образовательной организации

(наименование образовательной организации)

(ФИО руководителя)

от Тестова Теста Тестовича (ФИО члена Профсоюза)

#### ЗАЯВЛЕНИЕ о безналичном перечислении членского профсоюзного взноса

Я, Тестов Тест Тестович, на основании ст.28 Федерального Закона «О профессиональных союзах, их правах и гарантиях деятельности» прошу ежемесячно удерживать из моей зарплаты членский профсоюзный взнос в размере 1% и перечислять его на счет организации Общероссийского Профсоюза образования.

Дата

Подпись

Примечание: оригинал заявления хранится в бухгалтерии учреждения, копия заявления - в профсоюзном комитете.

**ПРИМЕЧАНИЕ!** Информация о наименовании образовательной организации и ФИО руководителя, а также о размере членского профсоюзного взноса в заявление о безналичном перечислении членского профсоюзного взноса автоматически подтягивается из заполненного поля «Размер проф взносов» вкладки «ИНПО» и заполненной вкладки «Организация» в паспорте первичной профсоюзной организации.

Для того чтобы сразу распечатать заявления воспользуйтесь меню программы или используйте комбинацию клавиш «**Ctrl + P**» (P – английская).

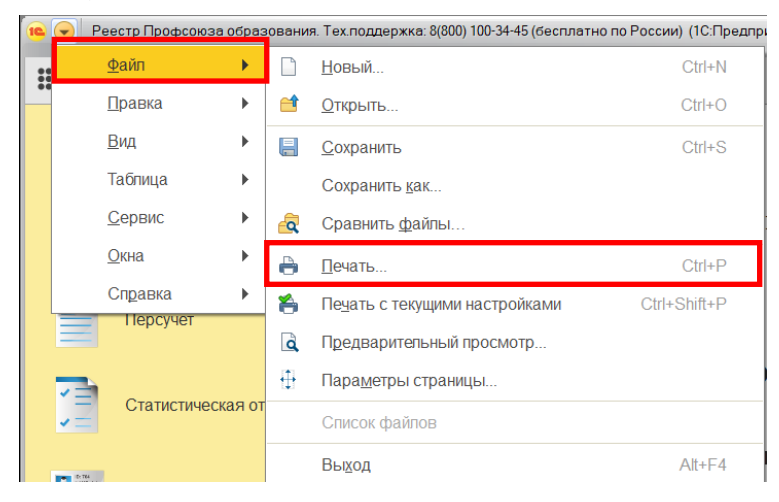

Чтобы распечатать согласие на обработку персональных данных воспользуйтесь инструкцией по работе с согласием на обработку персональных данных члена Профсоюза в АИС «Единый реестр Общероссийского Профсоюза образования».

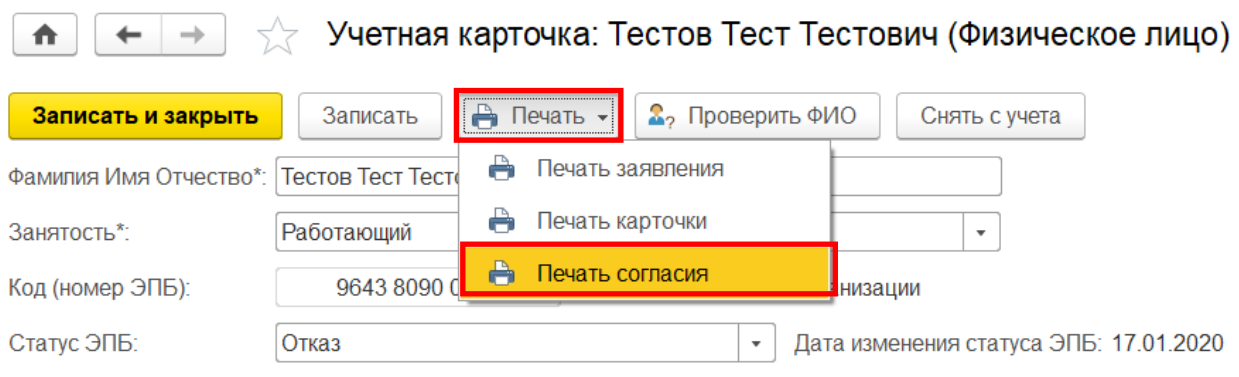

Кнопка «Печать» - «Печать карточки» позволяет распечатать карточку члена Профсоюза, после того, как основные поля в учетной карточке члена Профсоюза будут заполнены.

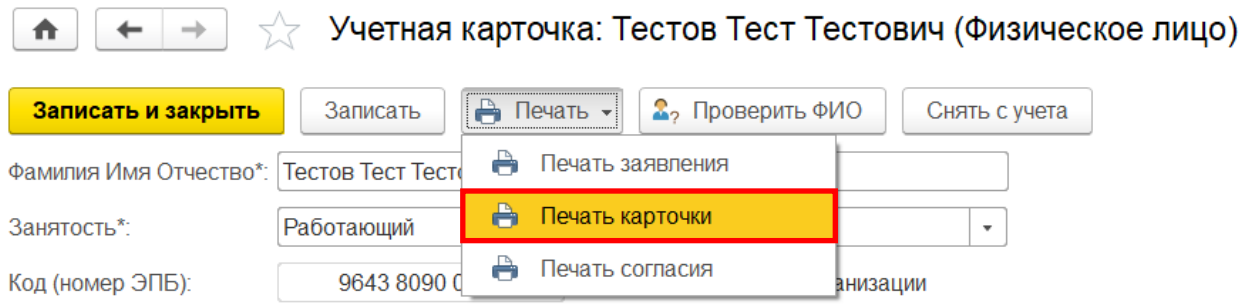

Чтобы распечатать карточку члена Профсоюза нажмите на кнопку **«Печать»** и выберите **«Печать карточки»**. Откроются форма для печати.

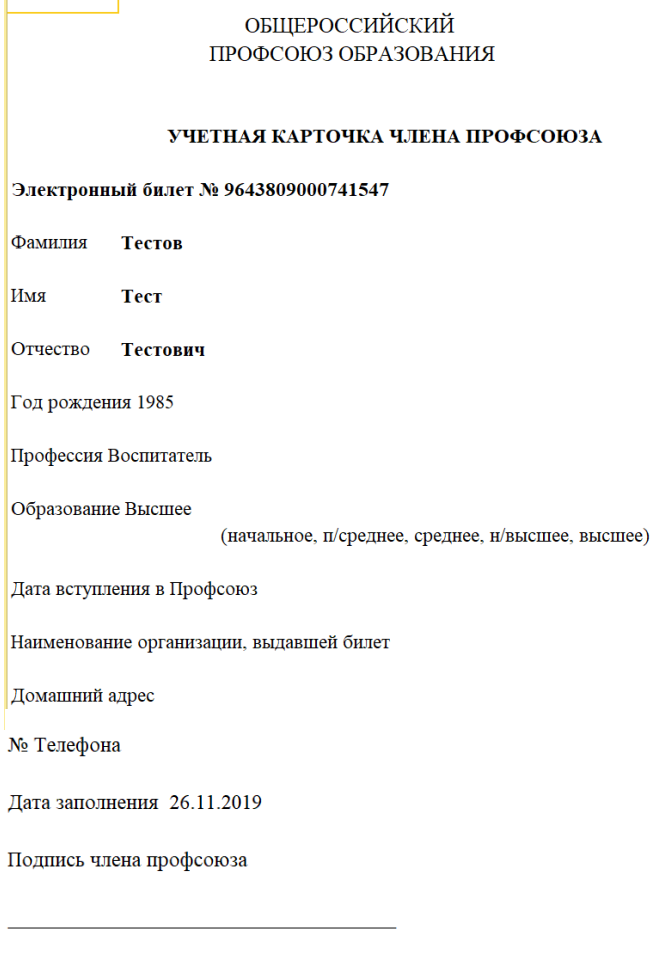

Председатель профсоюзной организации

(печать профкома)

**ПРИМЕЧАНИЕ!** Информация в учетную карточку члена Профсоюза подтягивается автоматически из заполненных вкладок «Работа» («Учеба», «Пенсия»), «Профсоюзный учет» и «Контакты».

Для того чтобы сразу распечатать учетную карточку члена Профсоюза воспользуйтесь меню программы или используйте комбинацию клавиш «**Ctrl + P**» (P – английская).

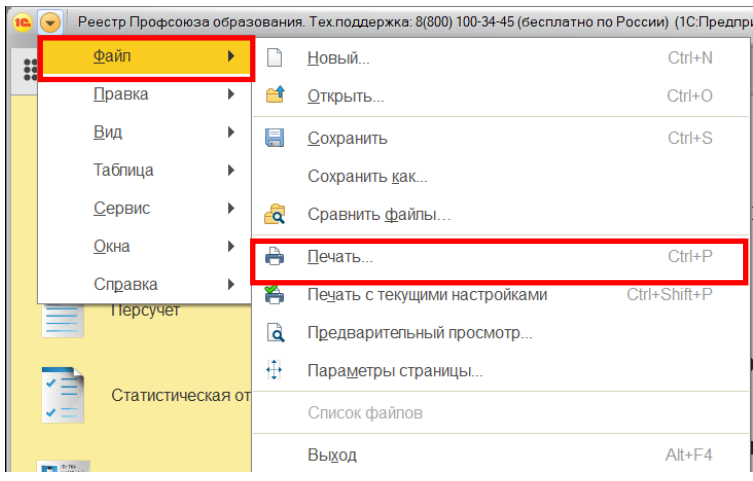

**Кнопка «Проверить ФИО»** делает проверку на наличие в реестре членов Профсоюза с идентичным ФИО при первичном вводе ФИО.

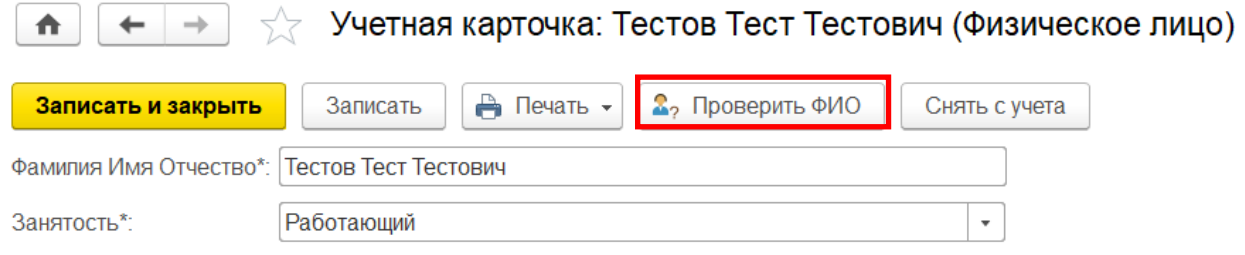

# **ВКЛАДКА «ОБЩИЕ»**

# **1. Ссылка «Посмотреть историю ФИО».**

В случае изменения Фамилии Имени Отчества члена Профсоюза, старые значения сохраняются. Посмотреть их можно по ссылке «Посмотреть историю ФИО».

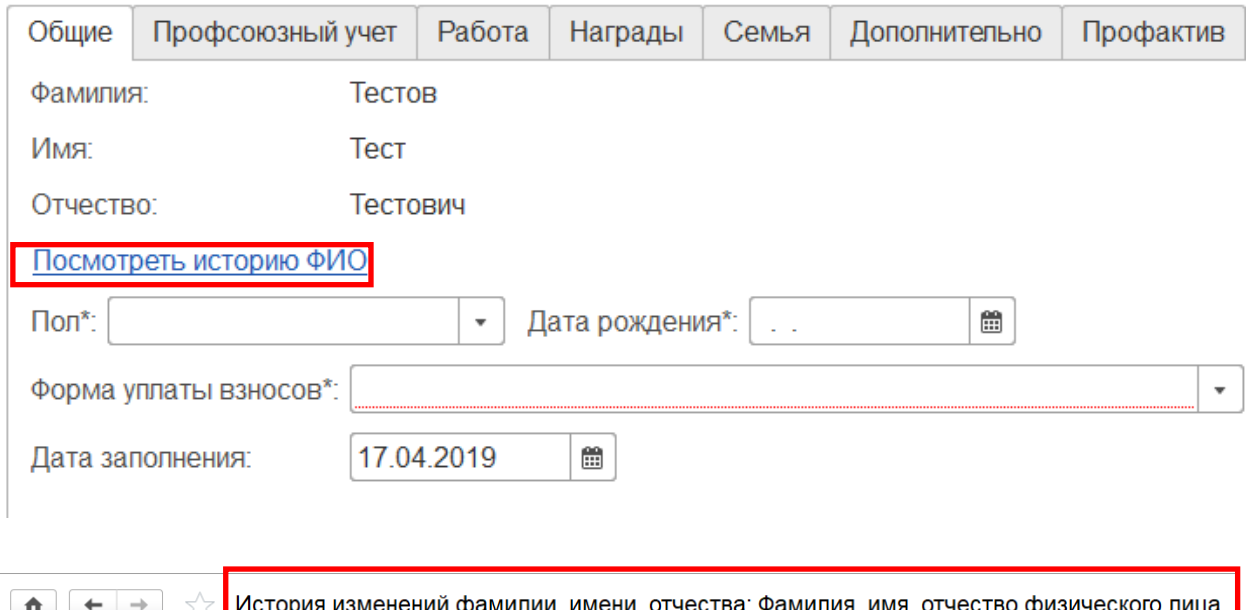

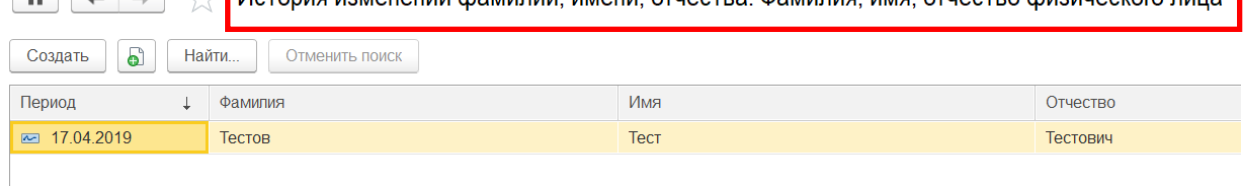

#### **2. Поле «Пол» является обязательным для заполнения**.

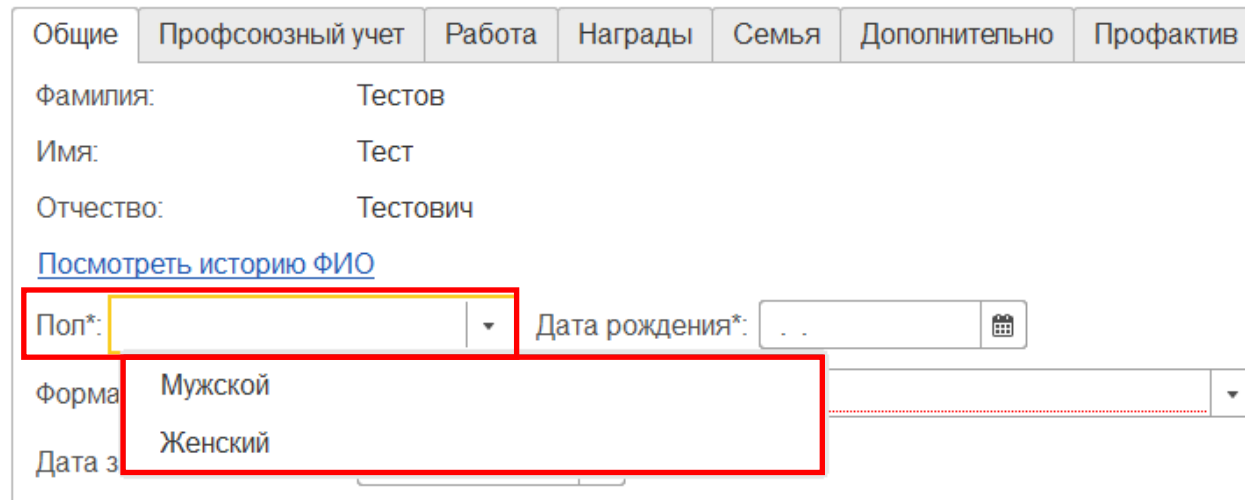

**3. Поле «Дата рождения» является обязательным для заполнения.**  Для заполнения это поля воспользуйтесь календарем или укажите значение с помощью клавиатуры.

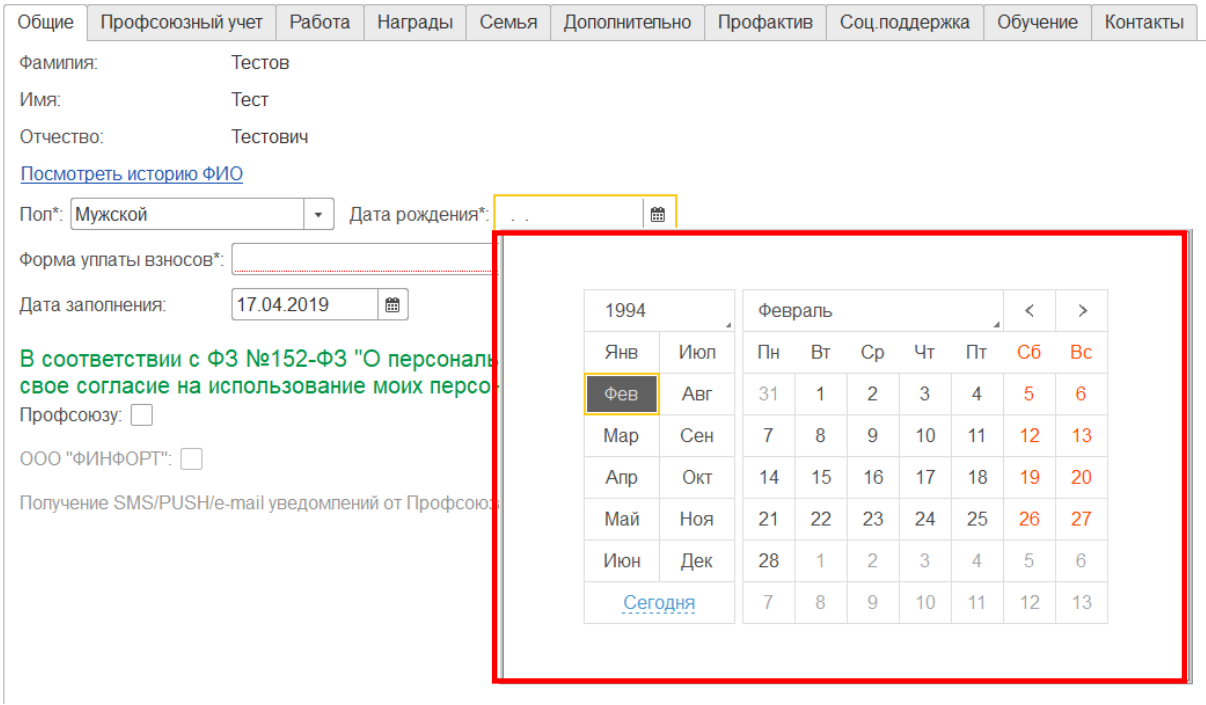

**4. Поле «Форма уплаты взносов» является обязательным для заполнения** при постановке на учет члена Профсоюза. Для заполнения данного поля разверните меню выбора и укажите необходимый вариант.

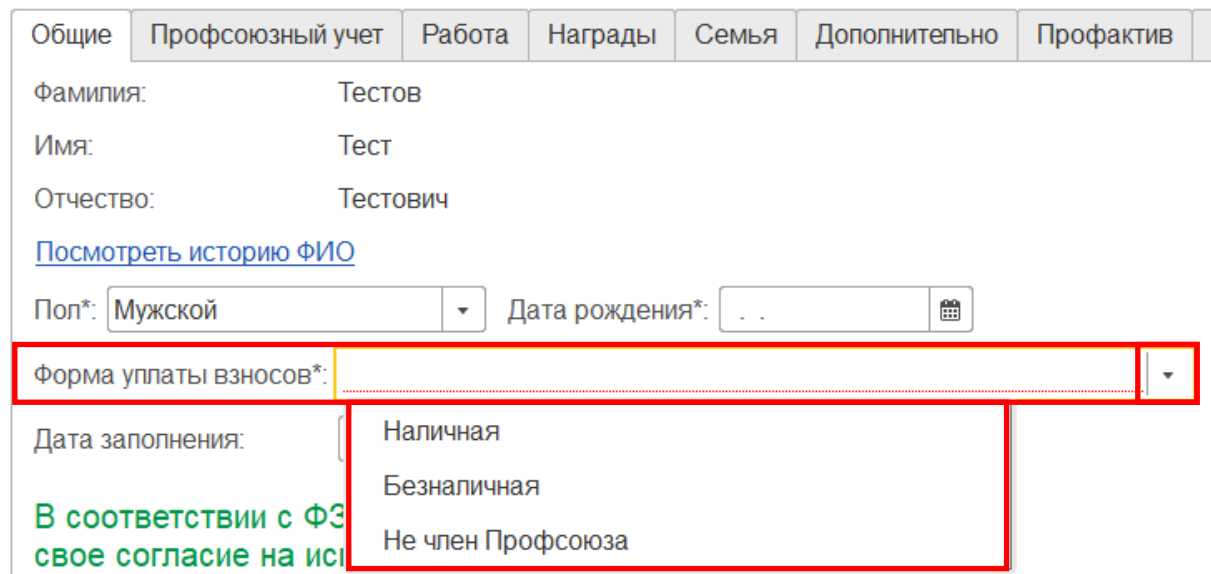

**5. Поле «Дата заполнения»** заполняется автоматически. Вносить изменения вручную не рекомендуется.

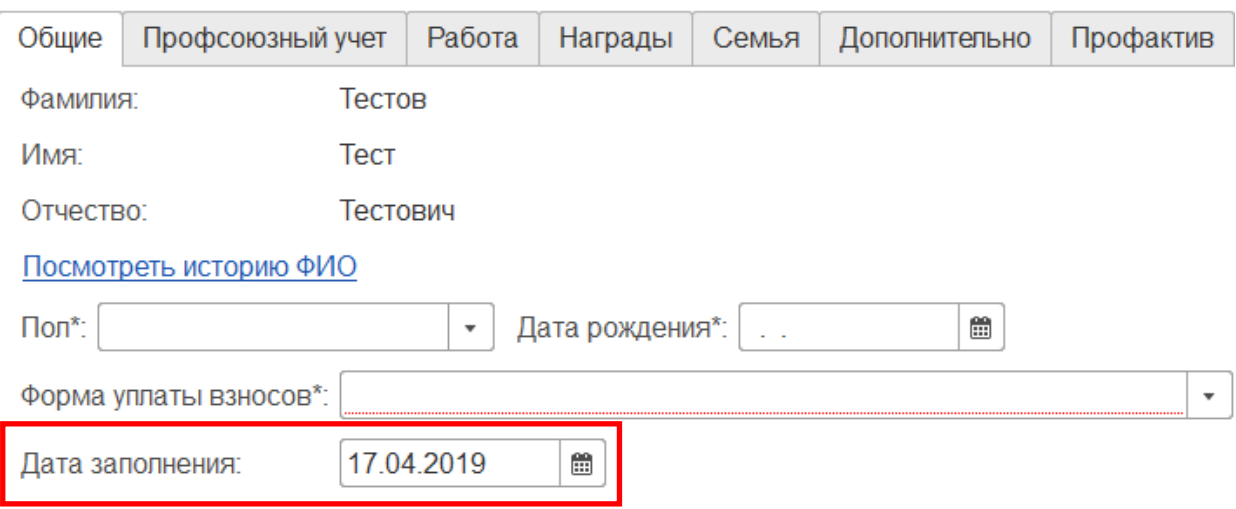

#### **6. Поле «ФЗ № 152-ФЗ «О персональных данных» является обязательным для заполнения.**

Для заполнения данного поля смотрите инструкцию по работе с согласием на обработку персональных данных члена Профсоюза в АИС «Единый реестр Общероссийского Профсоюза образования».

Вкладка «Общие» заполнена. Чтобы продолжить заполнение учетной карточки нажмите на кнопку «**Записать**» (т.е. сохранить), если хотите завершить сеанс по заполнению учетной карточки –кнопку «**Записать и закрыть**».

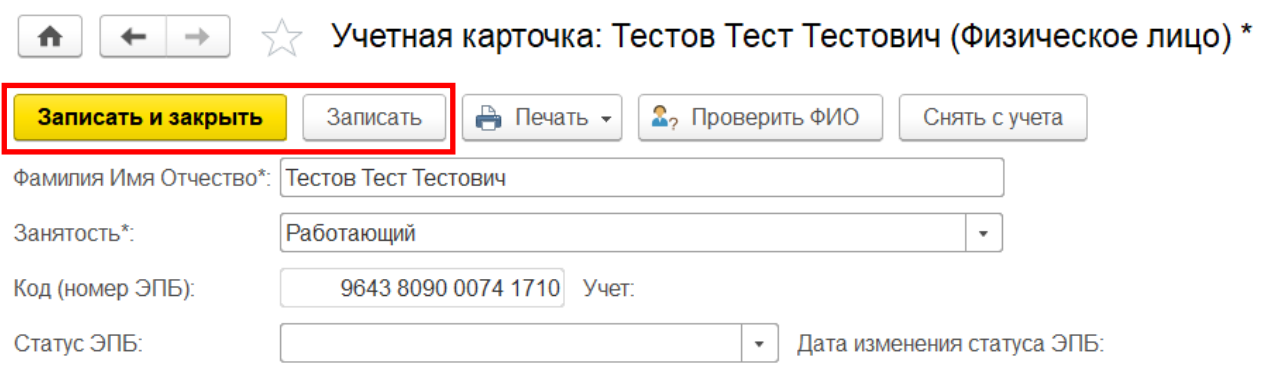

## **ВКЛАДКА «ПРОФСОЮЗНЫЙ УЧЕТ»**

Во вкладке «Профсоюзный учет» отображается информация о постановке/снятии с учета члена Профсоюза в АИС и дате вступления в Профсоюз.

**1. Поле «Дата вступления в Профсоюз» является обязательным для заполнения.** Здесь указывается первоначальная дата вступления в Общероссийский Профсоюз образования. От этой даты идет подсчет профсоюзного стажа.

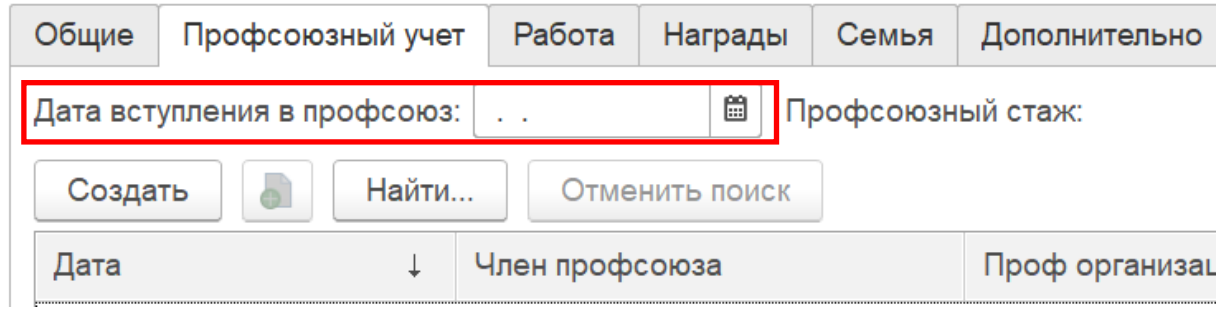

**ПРИМЕЧАНИЕ!** Информация, указанная в данном поле, автоматически подтягивается в печатную форму учетной карточки члена Профсоюза.

**2. Поле «Профсоюзный стаж»** заполняется автоматически от даты вступления в Профсоюз.

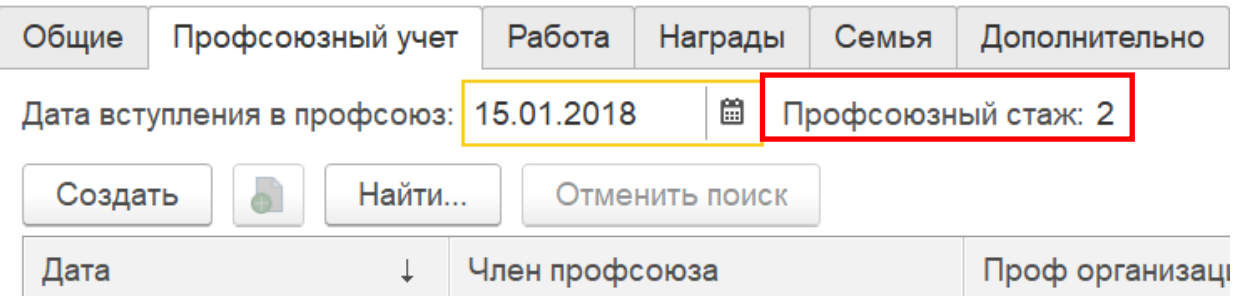

#### **3. Поле «Профсоюзный учет».**

Запись об учете в профсоюзной организации делится на два типа:

- a) член Профсоюза **принят на учёт;**
- b) член Профсоюза **снят с учёта.**

Запись «**Принят на учёт**» создается при первичной автоматической загрузке списка из прикреплённого файла *(смотрите инструкцию по постановке на электронный учет членов Профсоюза в (для первичных профсоюзных организаций с численностью более 50 человек))*, или может быть

создана вручную *(смотрите инструкцию по постановке на электронный учет членов Профсоюза в АИС (для первичных профсоюзных организаций с численностью менее 50 человек)).*

**Запись** «**Снят с учёта**» создается при нажатии на кнопку **«Снять с учёта»** или при использовании групповой обработки по снятию с учёта *(смотрите инструкцию по снятию членов Профсоюза с электронного учета).* 

**4. Поле «Кем выдан профбилет»** заполняется автоматически при формировании заявки на выпуск электронного профсоюзного билета.

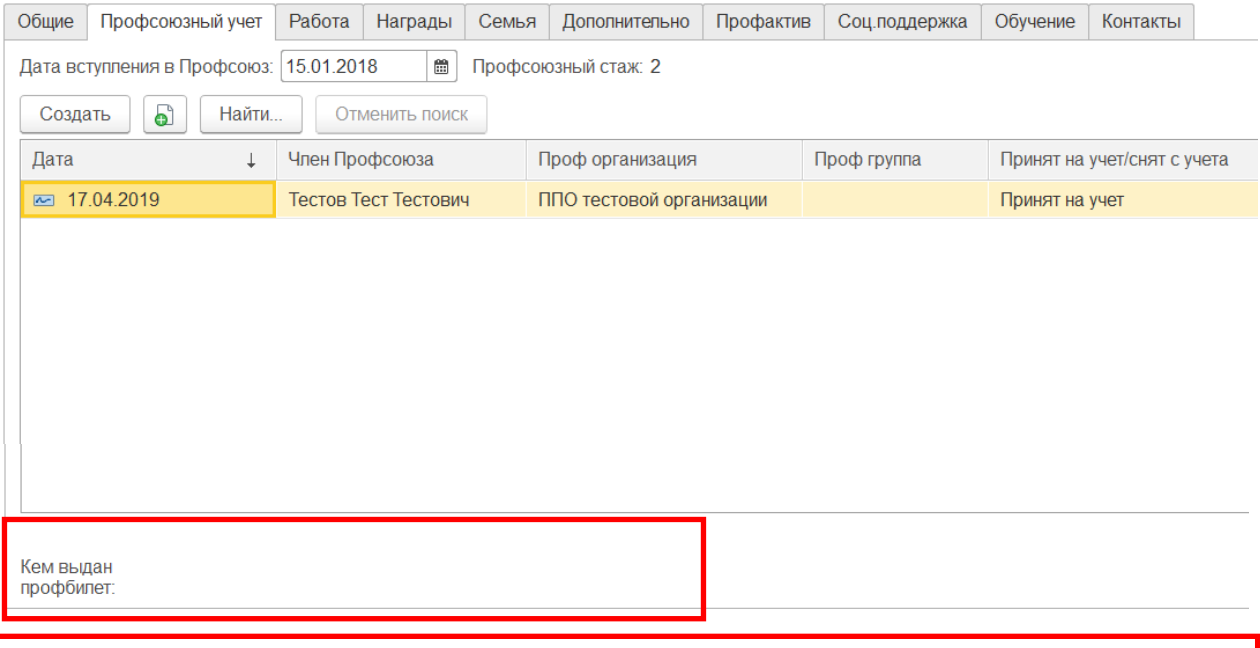

**ПРИМЕЧАНИЕ!** Информация, указанная в данном поле автоматически подтягивается в печатную форму учетной карточки члена Профсоюза.

Вкладка «Профсоюзный учет» заполнена. Чтобы продолжить заполнение учетной карточки нажмите «**Записать**» (т.е. сохранить), если хотите завершить сеанс по заполнению учетной карточки - «**Записать и закрыть**».

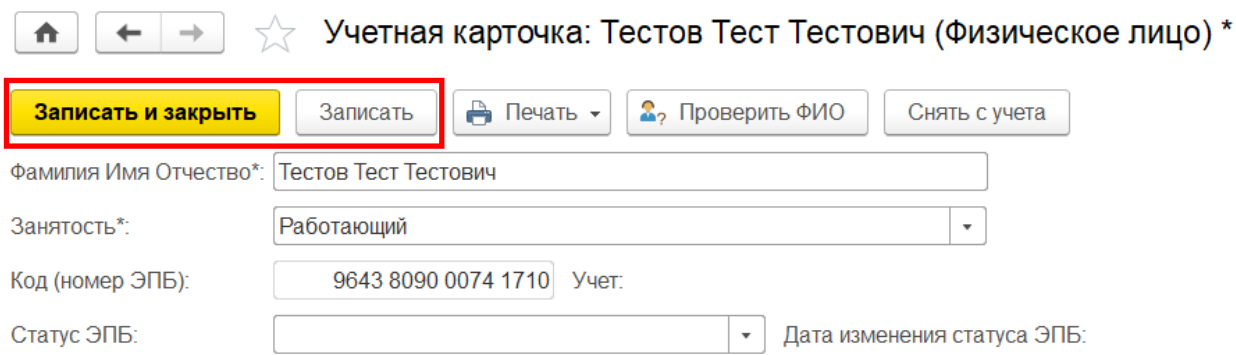

## **ВКЛАДКА «РАБОТА» («УЧЕБА», «ПЕНСИЯ»)**

**1. Вкладка «Работа»** появляется у тех членов Профсоюза, в учетной карточке которых указана **занятость «Работающий».**

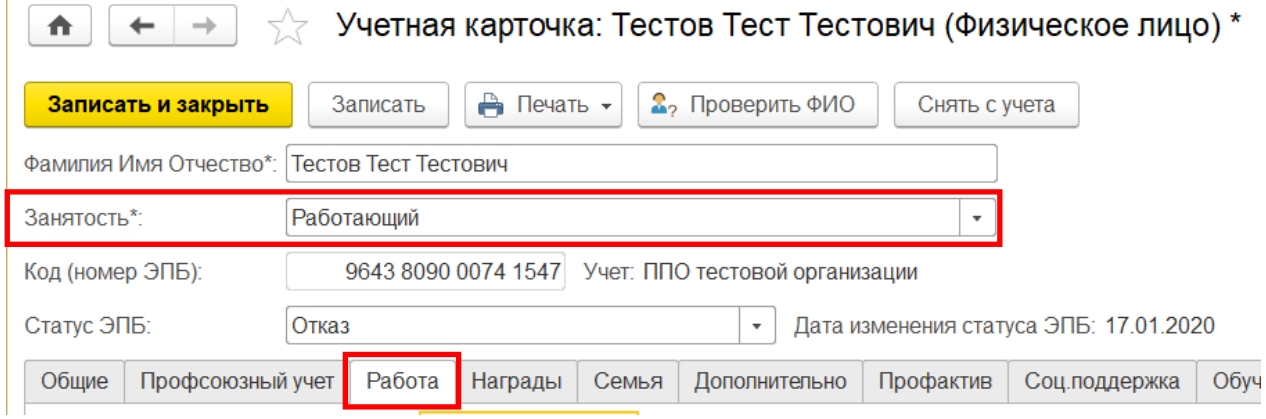

**1.1. Поле «Дата начала стажа работы».** Для заполнения данного поля укажите дату начала трудового стажа по трудовой книжке.

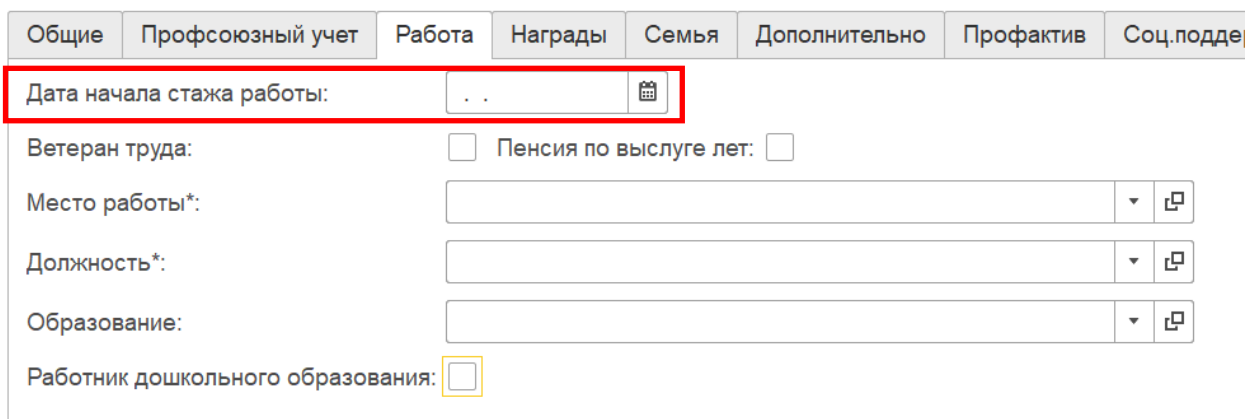

**1.2. Поля «Ветеран труда», «Пенсия по выслуге лет».** Если член Профсоюза имеет звание «Ветеран труда», а также пенсию по выслуге лет, то в данных поля поставьте галочку.

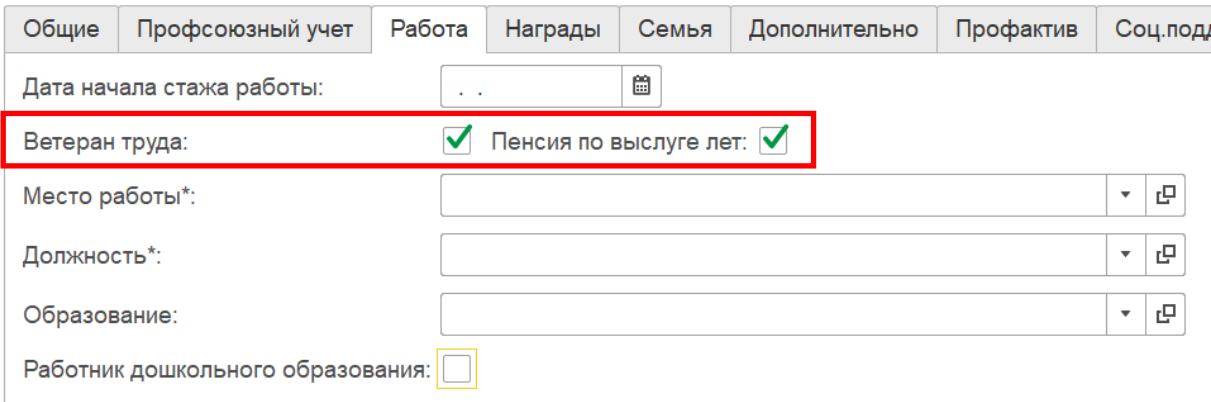

#### **1.3. Поле «Место работы» является обязательным для заполнения.**

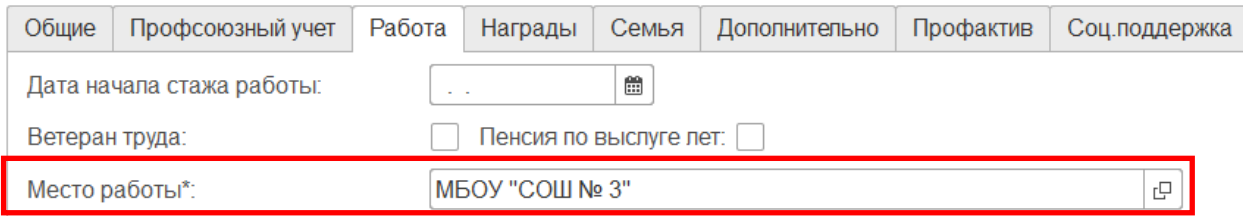

**ПРИМЕЧАНИЕ!** Данное поле заполняется автоматически при условии, что поле «Организация образования» во вкладке «Организация» в паспорте первичной профсоюзной организации заполнено раньше, чем член Профсоюза поставлен на электронный учет.

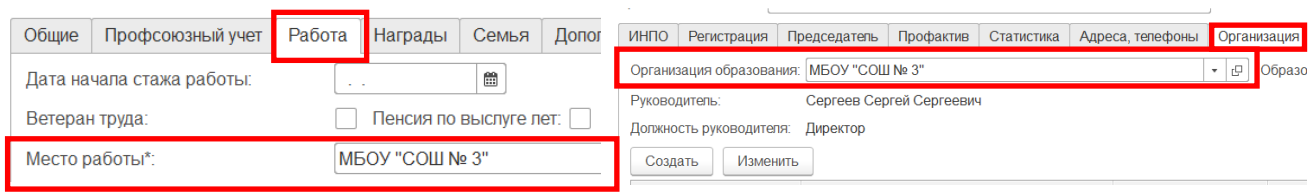

Если данное поле в учетной карточке члена Профсоюза не заполнено, воспользуйтесь групповой обработкой «Для работающих» и с ее помощью заполните «Место работы».

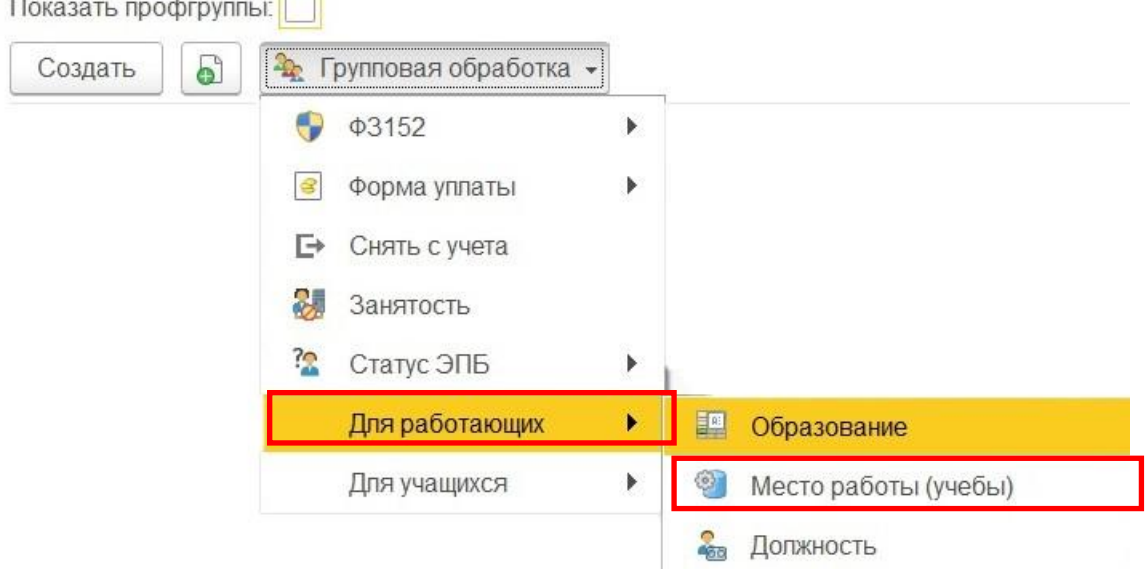

Если член Профсоюза, является работником другого образовательного учреждения, то на поле «Место работы» один раз щелкните правой клавишей мыши и в открывшемся меню выберите команду «Создать» или воспользуйтесь кнопкой на клавиатуре F8.

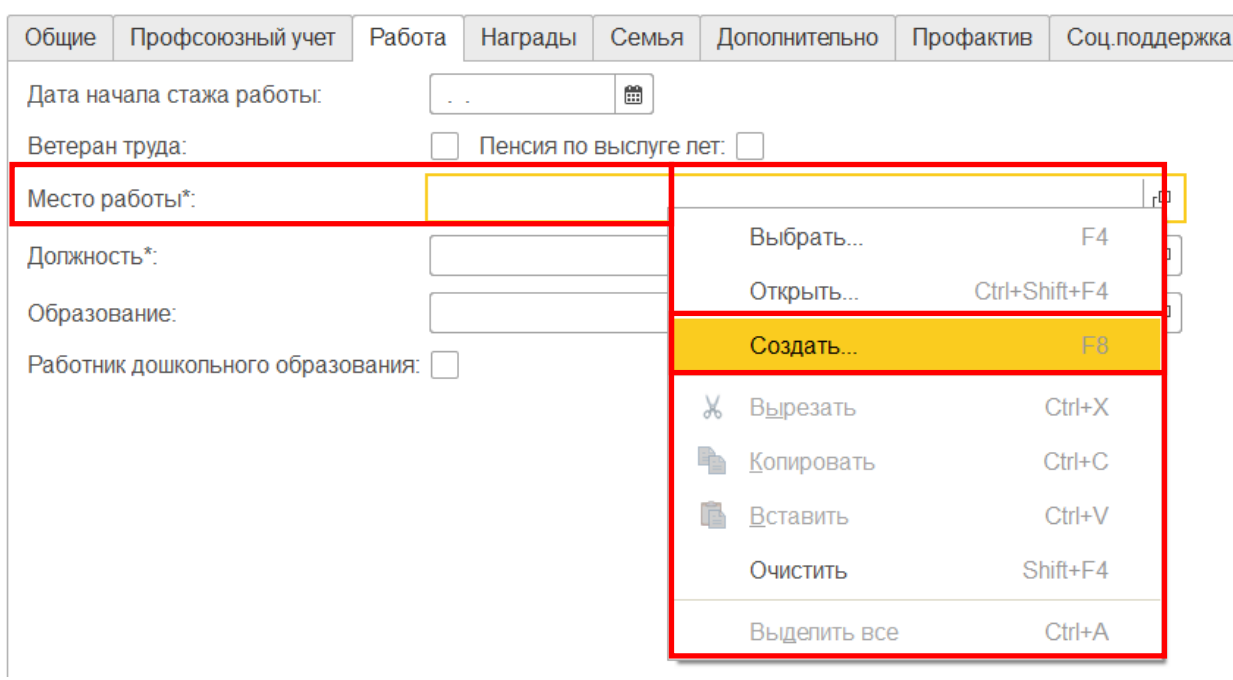

В открывшемся окне «Организация» заполните основные **поля «Наименование» и «Наименование полное».** 

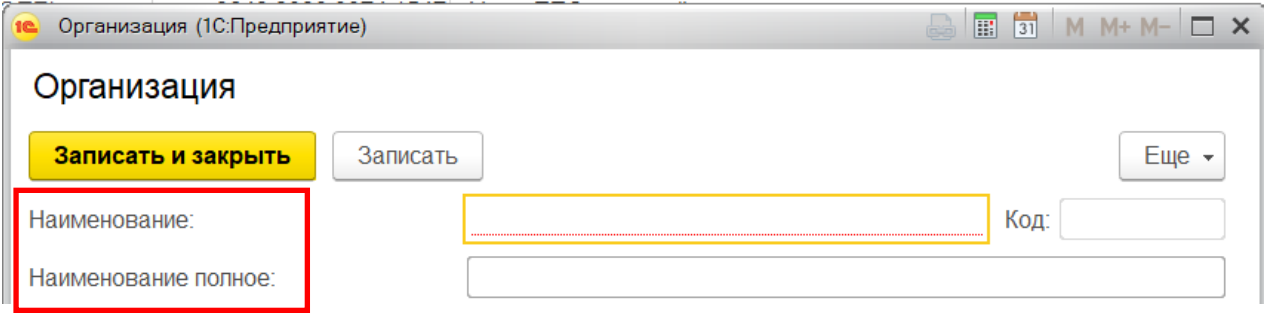

#### После этого нажмите на кнопку **«Записать и закрыть».**

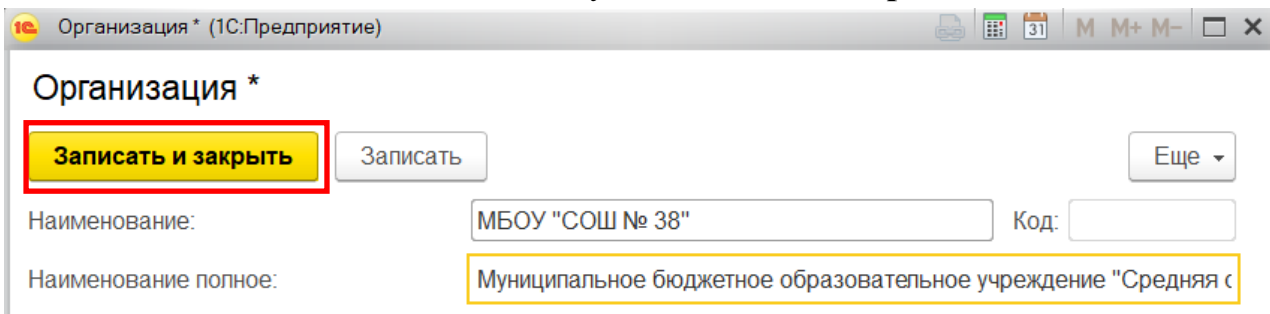

Заполненная информация отобразится в поле «Место работы» во вкладке «Работа» учетной карточки члена Профсоюза.

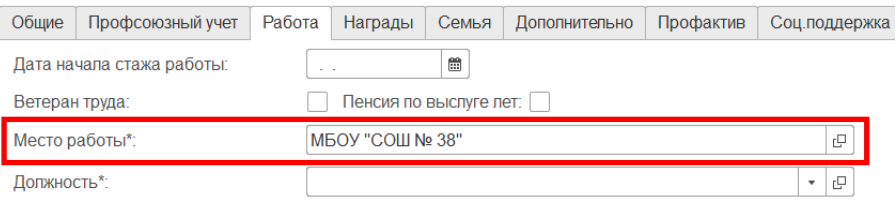

**1.4. Поле «Должность» является обязательным для заполнения.**  Для этого разверните меню выбора и нажмите кнопку **«Показать все»**.

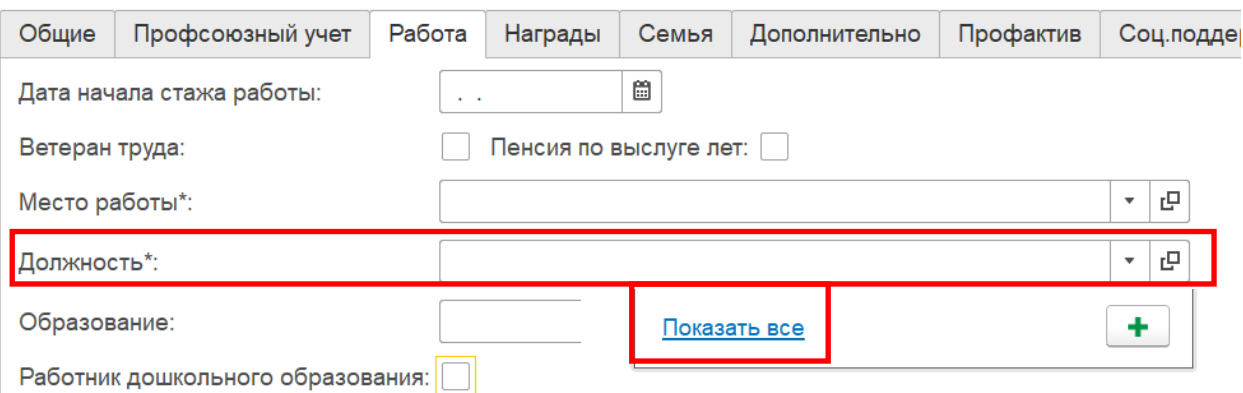

В открывшемся справочнике должностей разверните необходимую папку с помощью меню выбора. Для педагогических работников выберите папку **«Педагогические работники»**, для всех других – **«Другие работники»**.

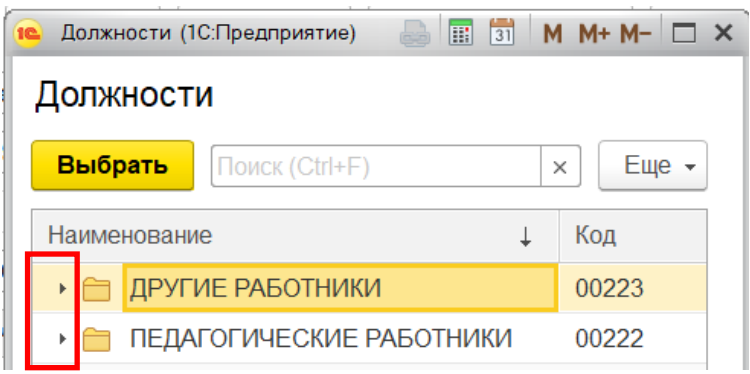

**ПРИМЕЧАНИЕ!** Для того, чтобы внести должность, которой нет в справочнике, необходимо обратиться в вышестоящую профсоюзную организацию.

Из предложенного справочника должностей выберите необходимую и нажмите на кнопку **«Выбрать».** 

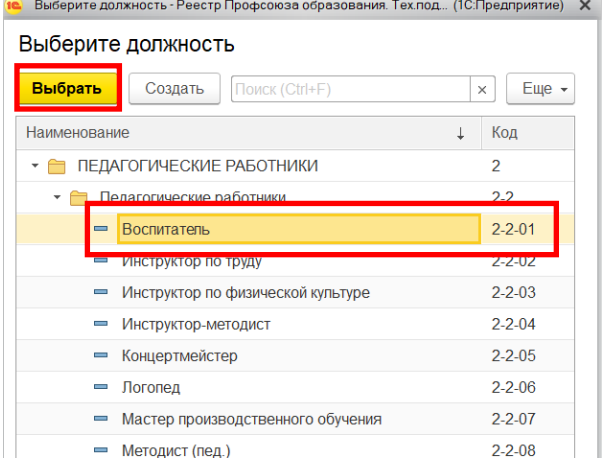

#### **1.5. Поле «Образование».** Для заполнения этого поля разверните меню выбора и нажмите на кнопку **«Показать все»**.

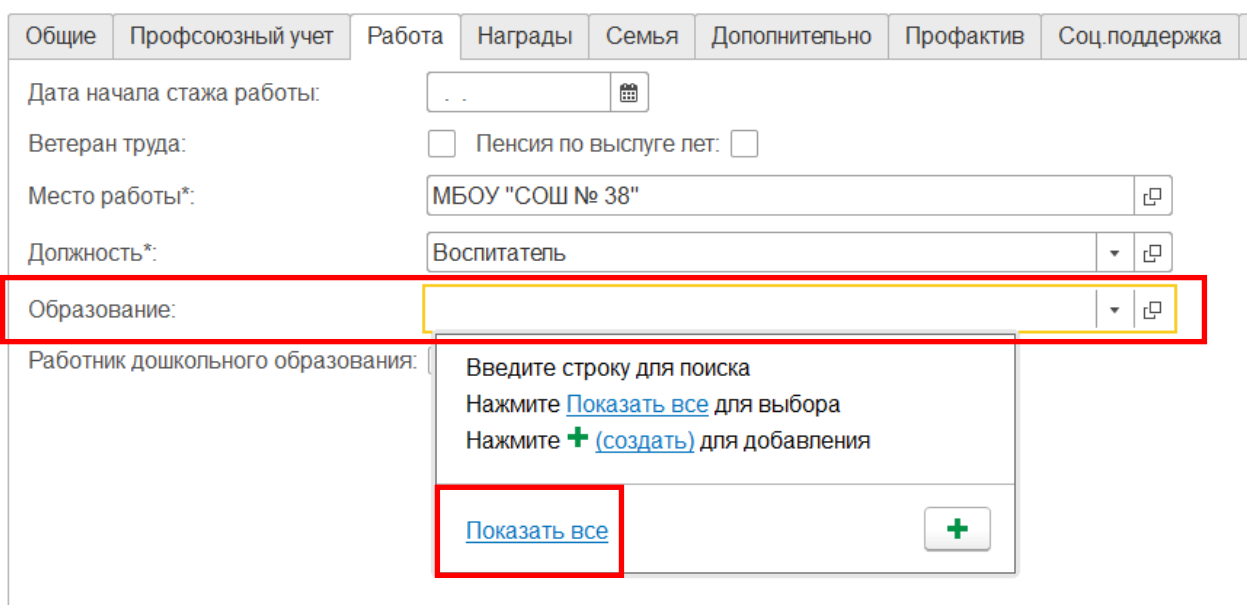

В открывшемся справочнике выберите нужное образование и нажмите на кнопку **«Выбрать».**

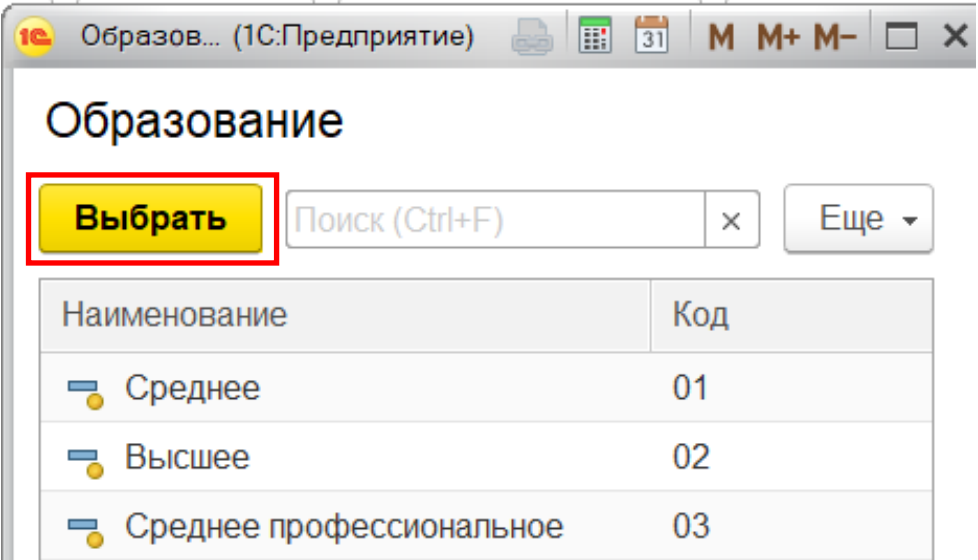

**1.6. Поле «Работник дошкольного образования» является обязательным для заполнения,** если член Профсоюза является работником дошкольного образования в образовательном комплексе. Для этого в данном поле поставьте *галочку*.

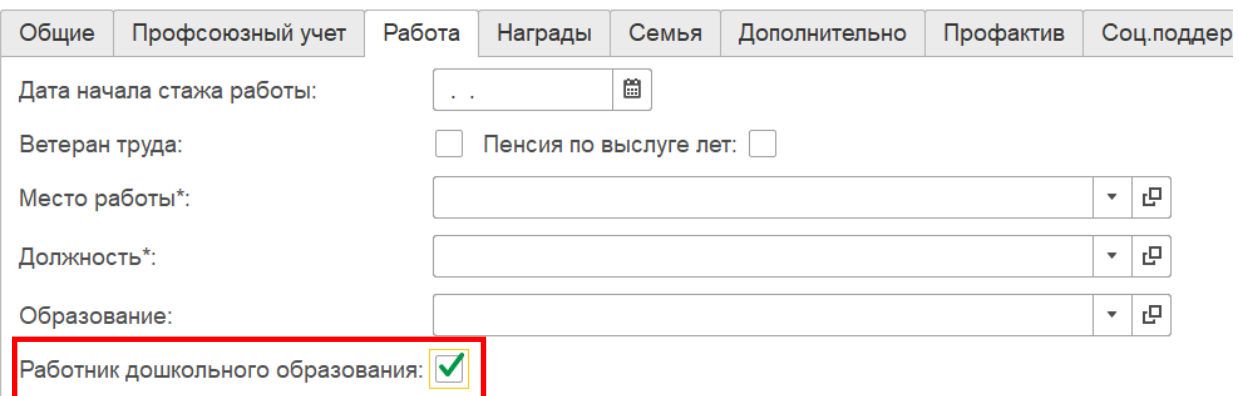

**ПРИМЕЧАНИЕ!** Данное поле появляется во вкладке «Работа» в учетной карточке члена Профсоюза, в том случае, если во вкладке «Организация» в паспорте первичной профсоюзной организации с типом 04 – ППО работников общего образования в поле «Образовательный комплекс» стоит галочка.

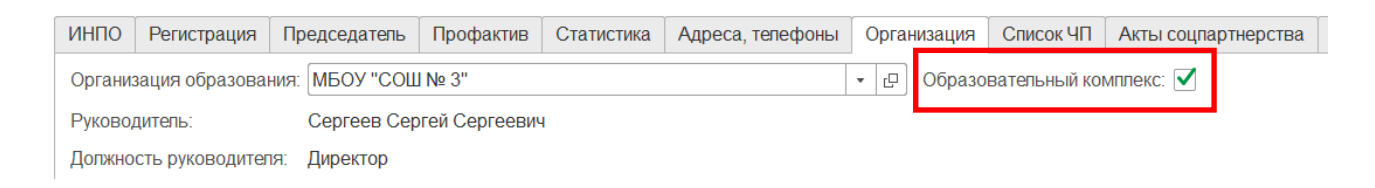

Вкладка «Работа» заполнена. Чтобы продолжить заполнение учетной карточки нажмите на кнопку «**Записать**» (т.е. сохранить), если хотите завершить сеанс по заполнению учетной карточки –кнопку «**Записать и закрыть**».

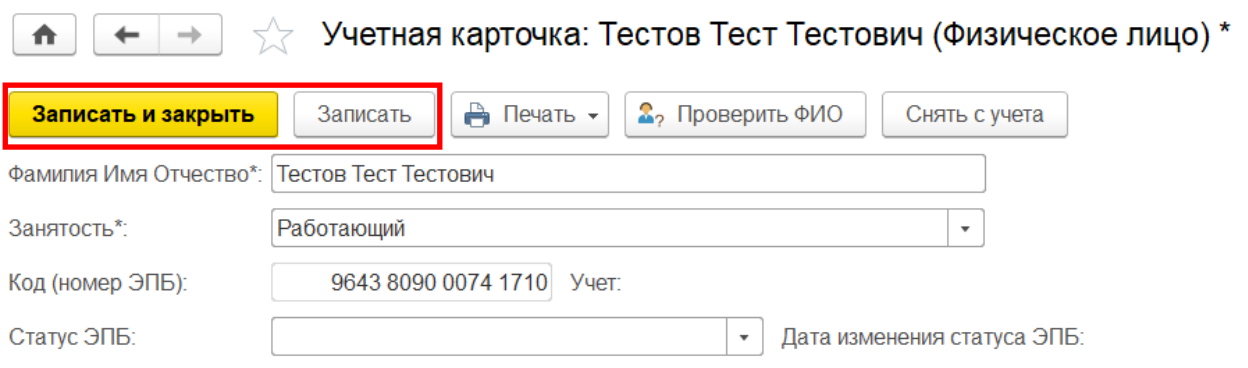

**2. Вкладка «Учеба»** появляется у тех членов Профсоюза, в учетной карточке которых указана **занятость «Учеба»**.

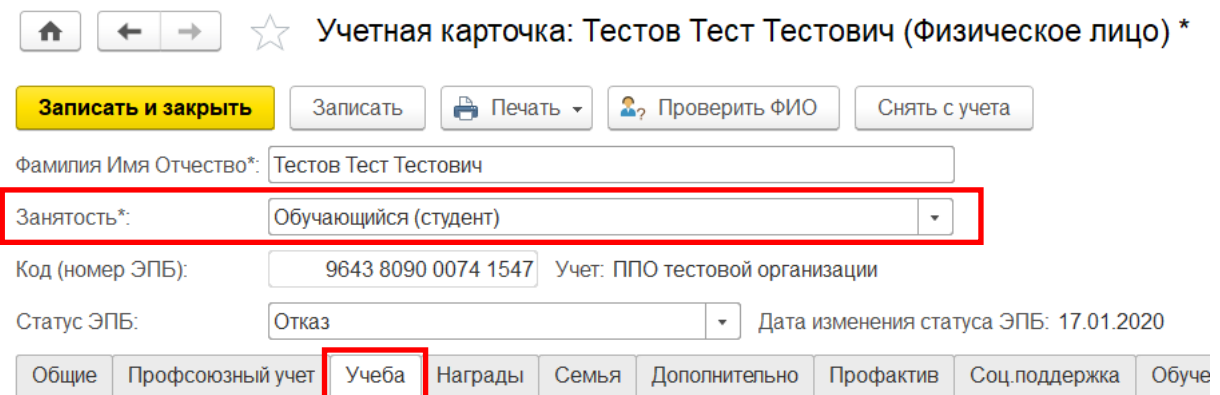

#### **2.1. Поле «Место учебы» является обязательным для заполнения.**

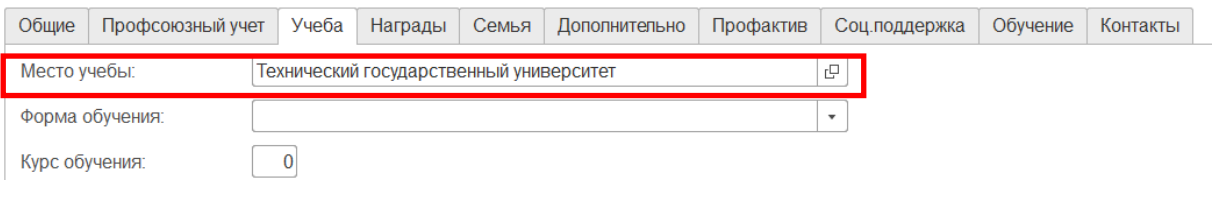

**ПРИМЕЧАНИЕ!** Данное поле заполняется автоматически при условии, что поле «Организация образования» во вкладке «Организация» в паспорте первичной профсоюзной организации заполнено раньше, чем член Профсоюза поставлен на электронный учет.

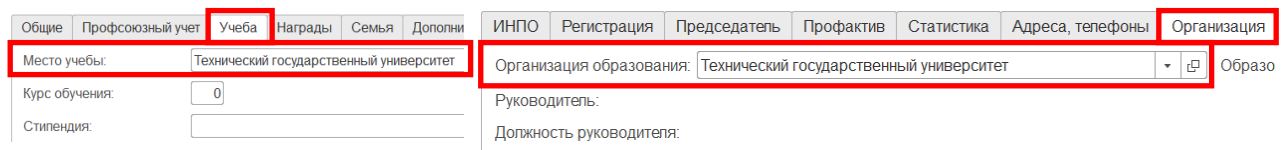

Если данное поле в учетной карточке члена Профсоюза не заполнено, воспользуйтесь групповой обработкой «Для обучающихся» и с ее помощью заполните «Место учебы».

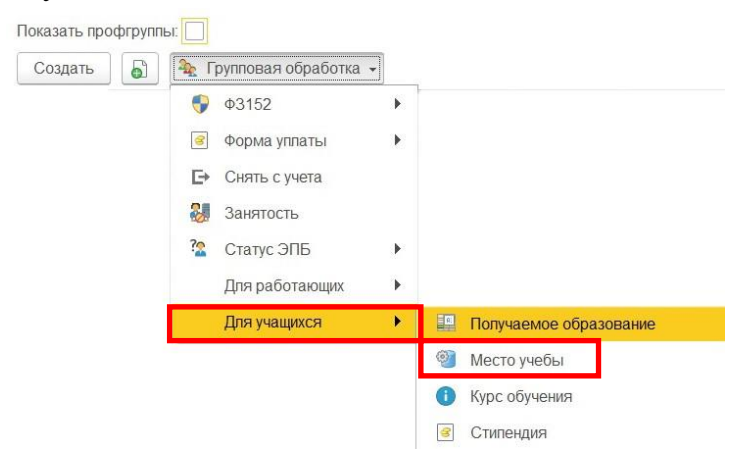

Если член Профсоюза, является обучающимся другого образовательного учреждения, то на поле «Место учебы» один раз щелкните правой клавишей мыши и в открывшемся меню выберите команду **«Создать»** или воспользуйтесь кнопкой на клавиатуре F8.

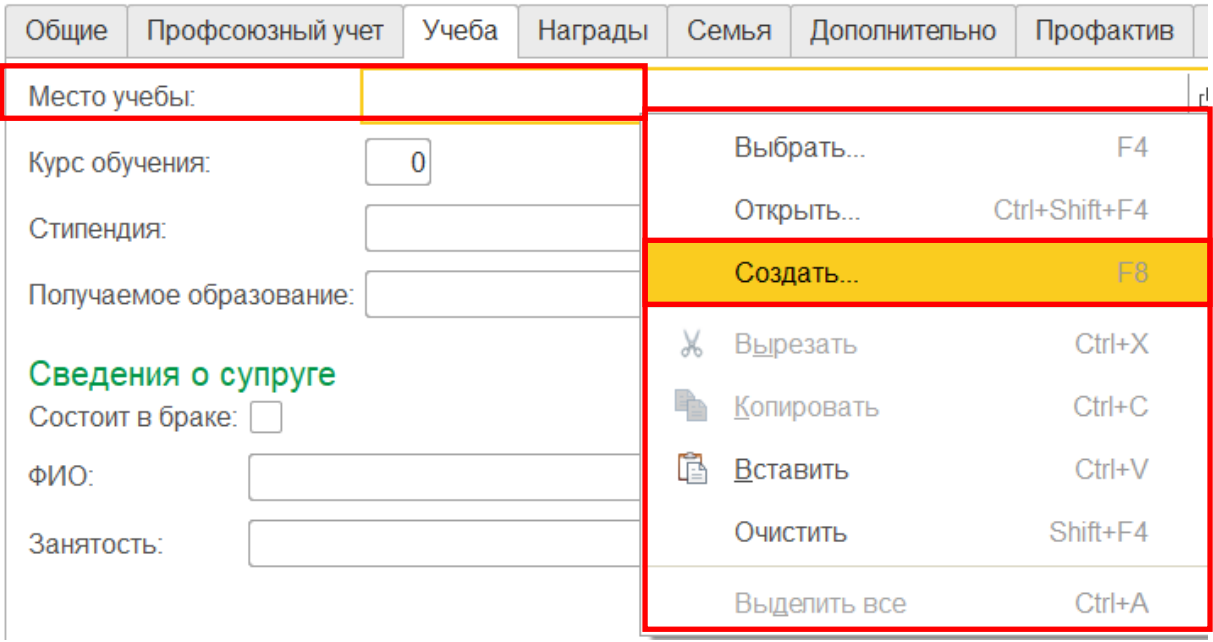

В открывшемся окне «Организация» заполните основные поля **«Наименование» и «Наименование полное».**

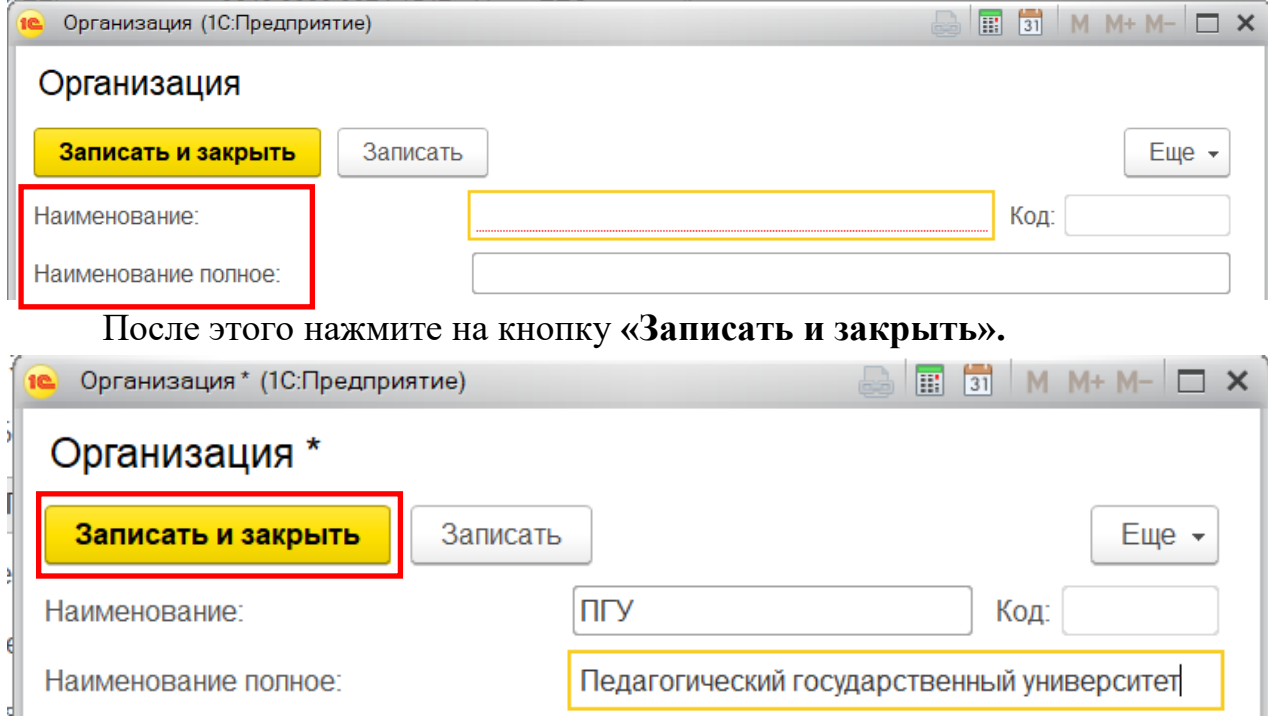

Заполненная информация отобразится в поле «Место учебы» во вкладке «Учеба» учетной карточки члена Профсоюза.

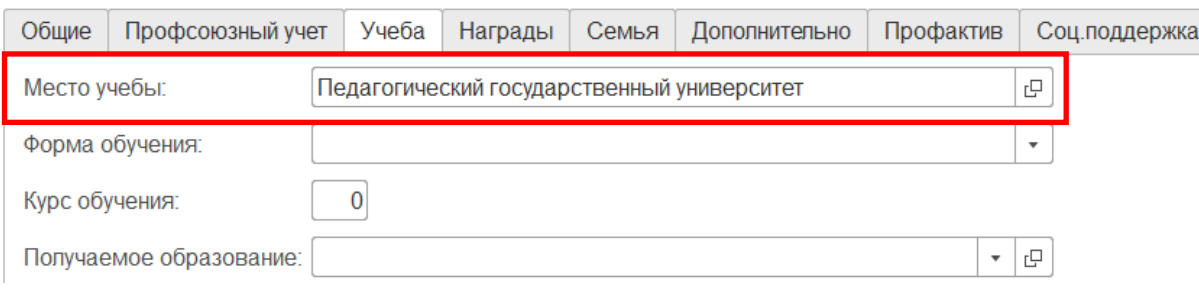

**2.2. Поле «Форма обучения».** В данном поле укажите форму обучения обучающегося (студента). Для этого разверните меню выбора и выберите нужный вариант.

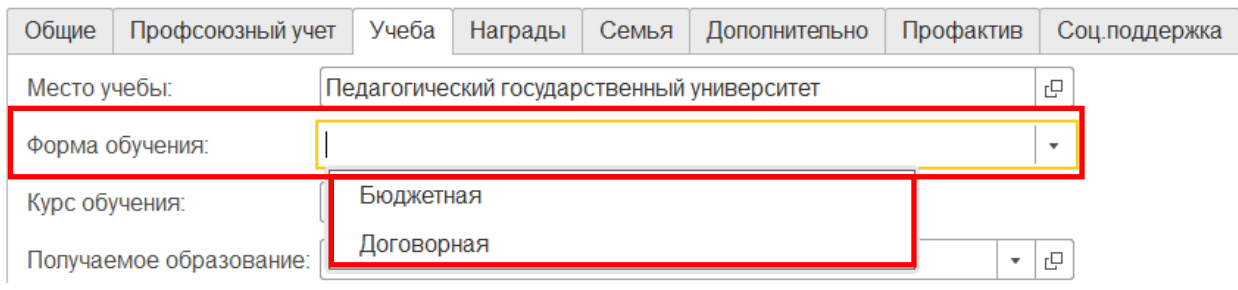

**2.3. Поле «Курс обучения» является обязательным для заполнения.** В данном поле указывается информация о курсе обучения обучающегося (студента) – члена Профсоюза.

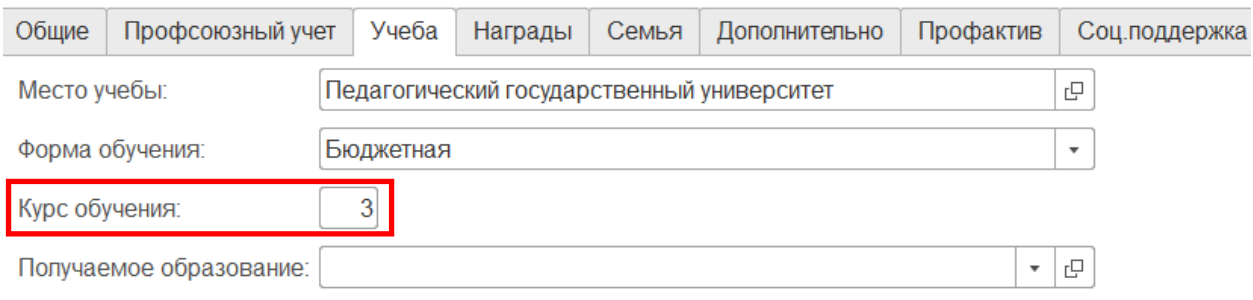

**2.4. Поле «Получаемое образование».** Для заполнения этого поля разверните меню выбора и нажмите на кнопку **«Показать все».**

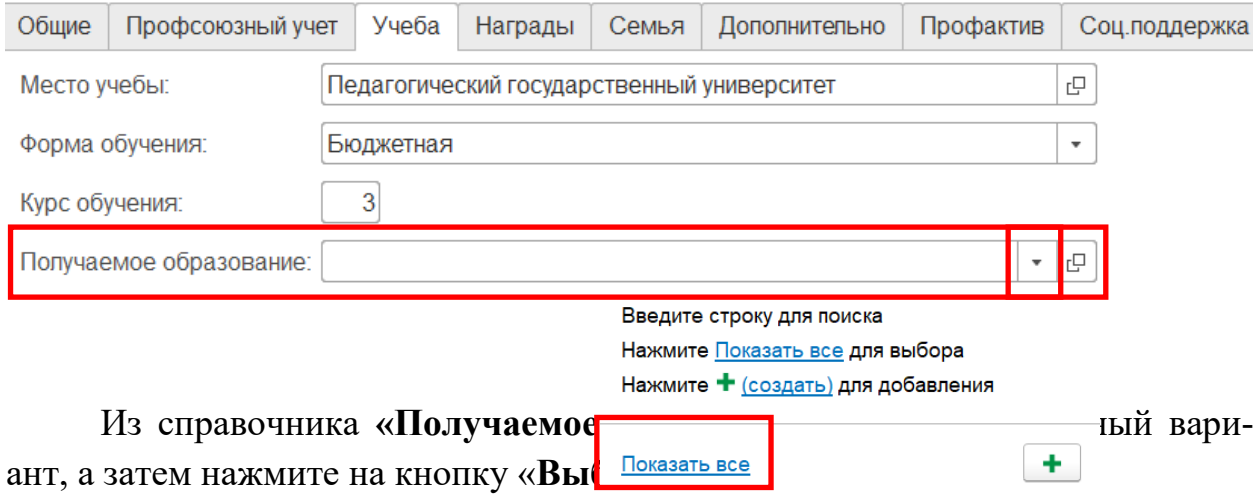

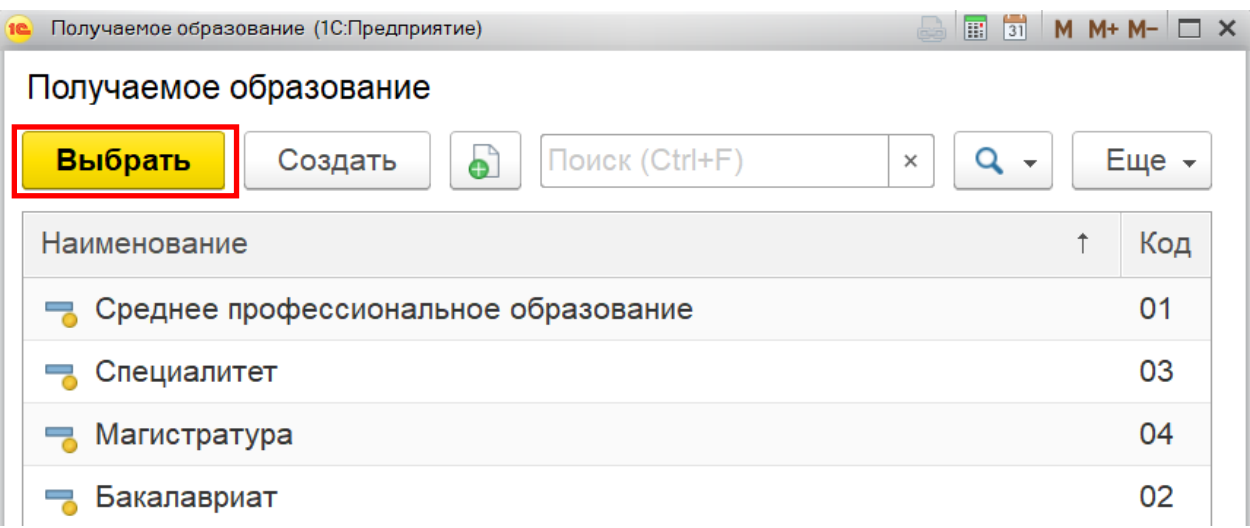

# **2.5. Поле «Стипендия».** Для заполнения этого поля нажмите на кнопку

## «Добавить».

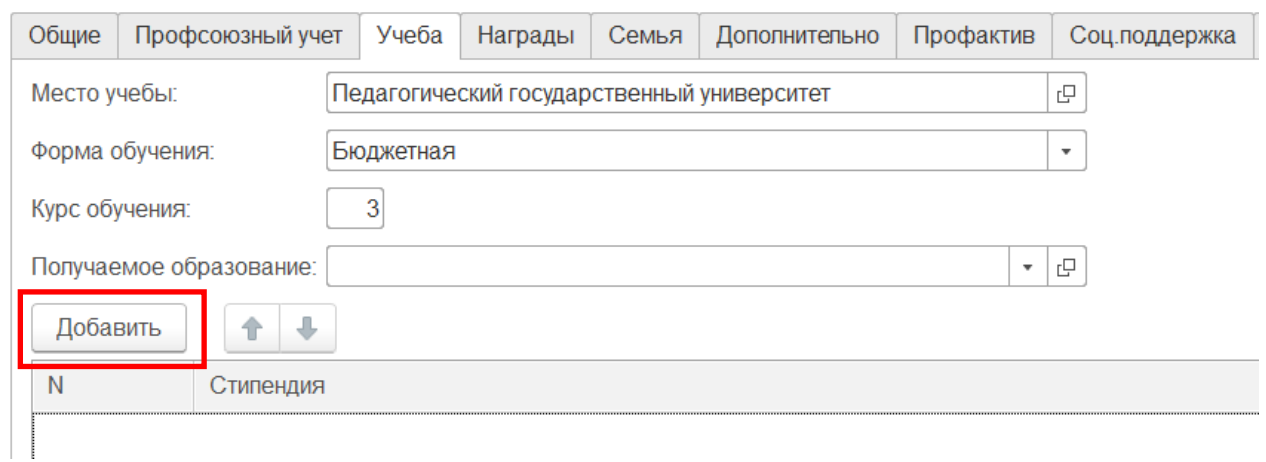

#### В появившемся меню выберите один из предложенных вариантов.

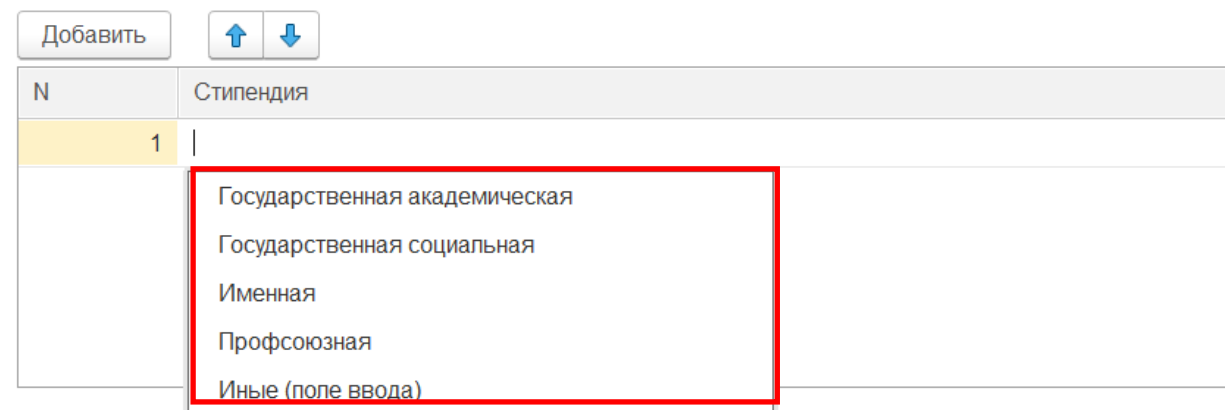

**2.6. Поле «Сведения о супруге».** *Данное поле является дополнительным и заполняется при использовании данных сведений в работе первичной профсоюзной организации.*

Для внесения данных о супруге в поле «Состоит в браке» поставьте галочка, затем в поле «ФИО» заполните данные о супруге, в поле «Занятость» выберите тип занятости супруга.

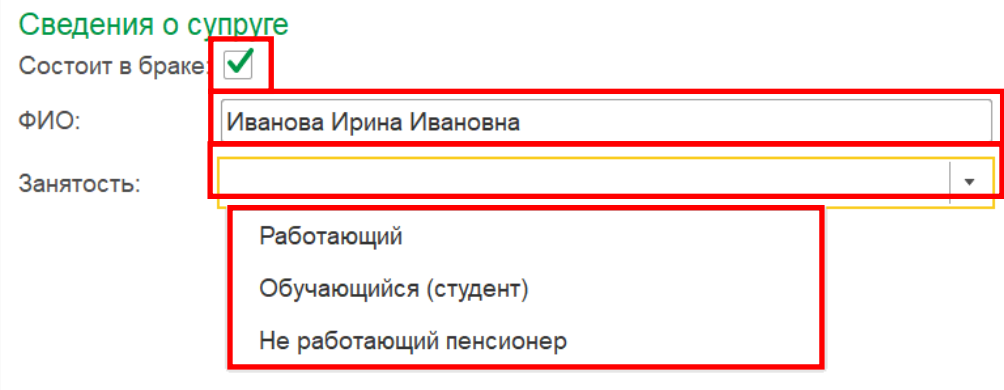

Вкладка «Учеба» заполнена. Чтобы продолжить заполнение учетной карточки нажмите на кнопку «**Записать**» (т.е. сохранить), если хотите завершить сеанс по заполнению учетной карточки –кнопку «**Записать и закрыть**».

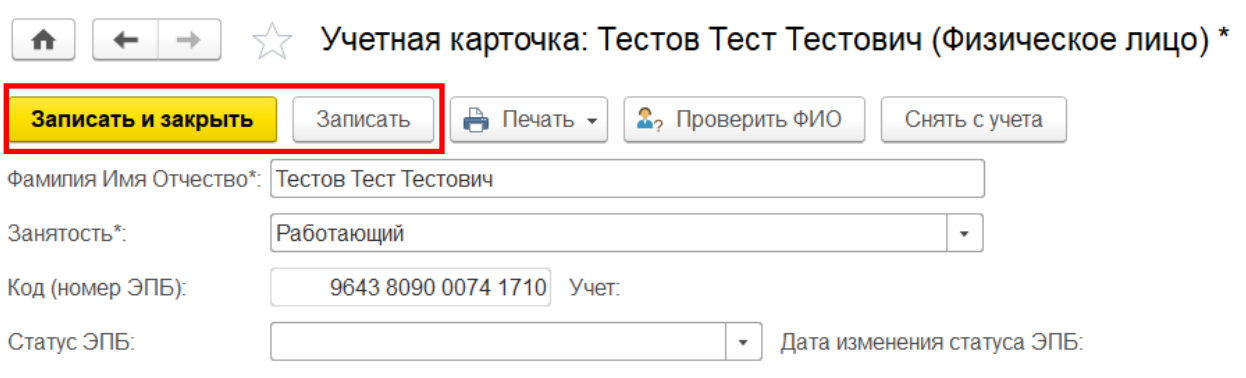

## **3. Вкладка «Пенсия»** появляется у тех членов Профсоюза, в учетной карточке которых указана **занятость «Не работающий пенсионер».**

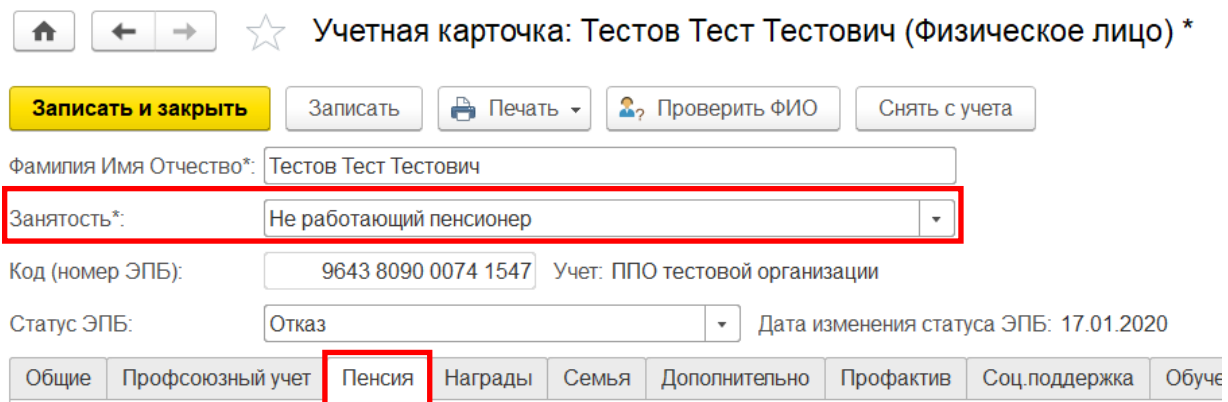

**3.1. Поле «Дата начала стажа работы».** Для его заполнения укажите дату начала трудового стажа по трудовой книжке.

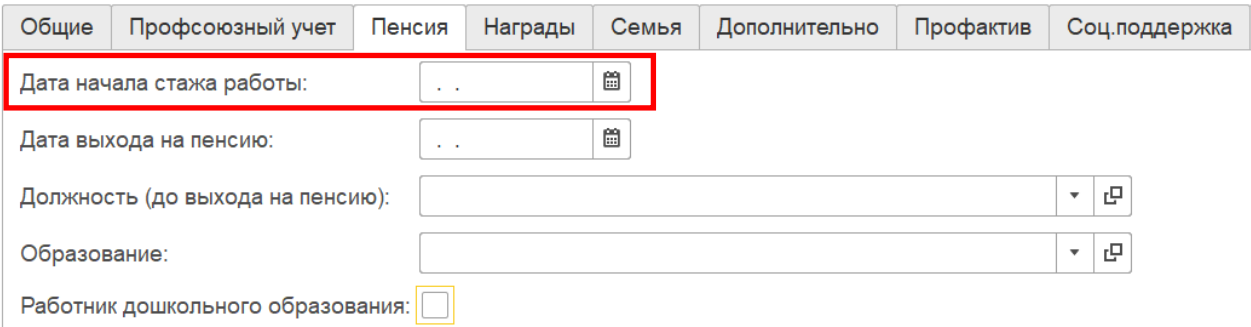

**3.2. Поле «Дата выхода на пенсию».** Для его заполнения укажите дату выхода на пенсию члена Профсоюза (дату увольнения в связи с выходом на пенсию).

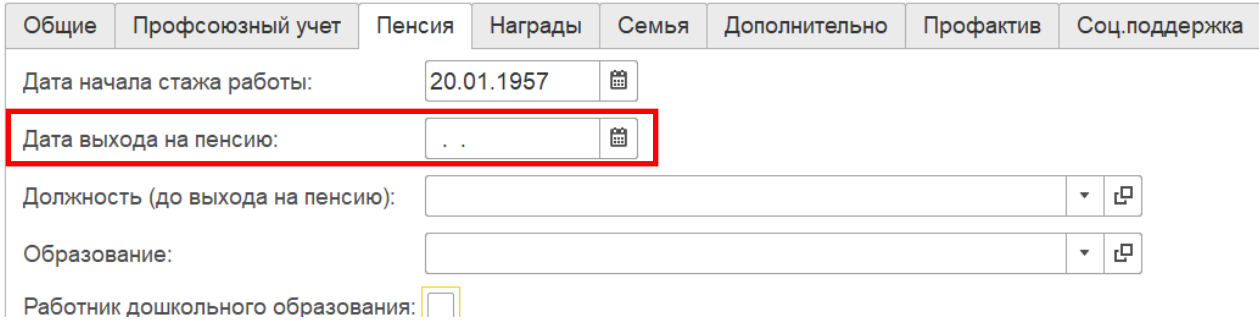

**3.3. Поле «Должность (до выхода на пенсию) является обязательным для заполнения.** Для этого разверните меню выбора и нажмите на кнопку «Показать все».

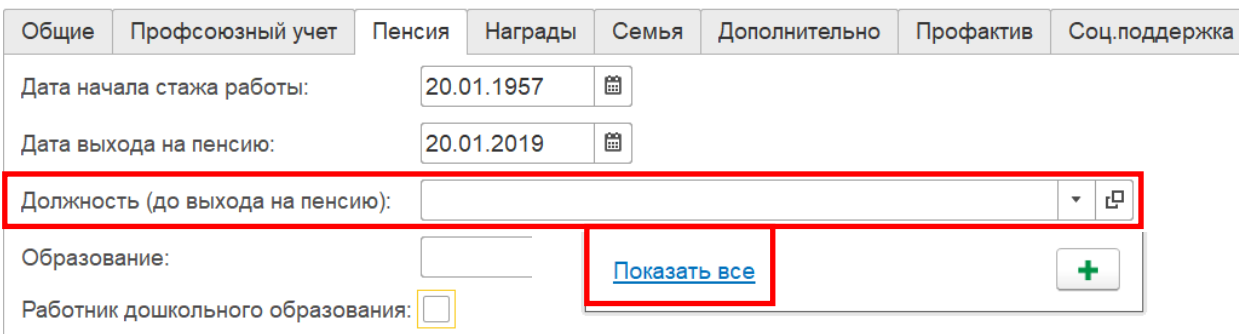

В открывшемся справочнике должностей разверните необходимую папку с помощью меню выбора. Для педагогических работников выберите папку **«Педагогические работники»**, для всех других – «**Другие работники**».

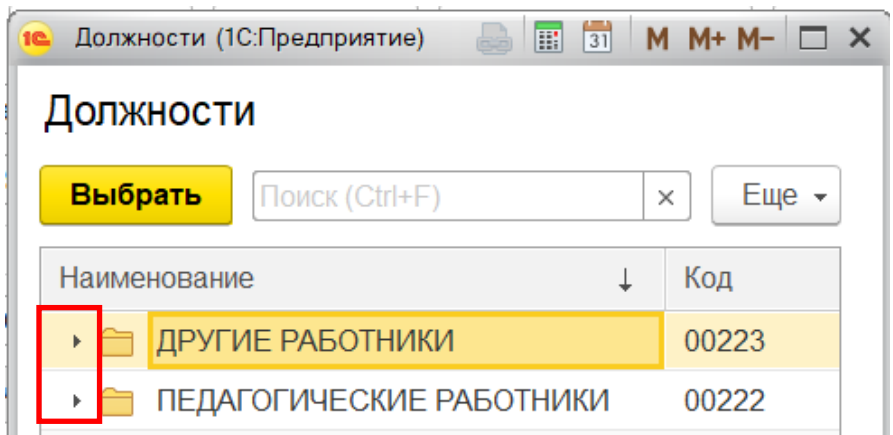

**ПРИМЕЧАНИЕ!** Для того, чтобы внести должность, которой нет в справочнике, необходимо обратиться в вышестоящую профсоюзную организацию.

Из предложенного справочника должностей выберите необходимую и нажмите на кнопку «Выбрать».

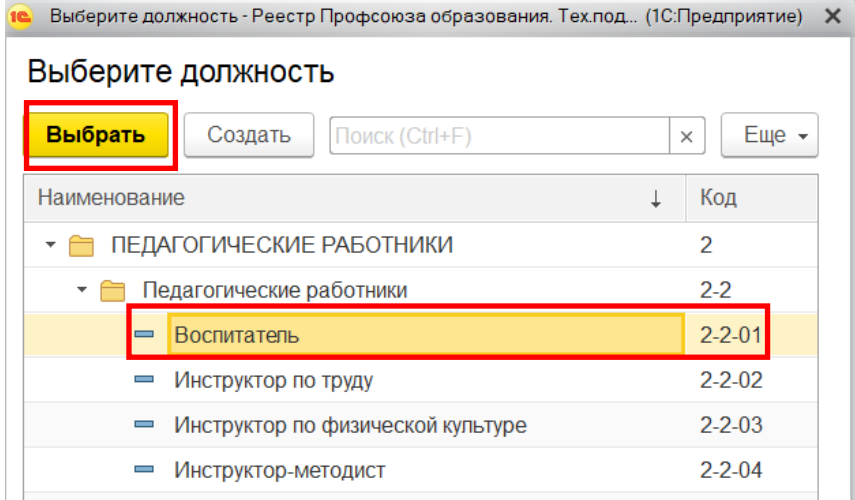

**3.4. Поле «Образование».** Для заполнения этого поля разверните меню выбора и нажмите кнопку «Показать все».

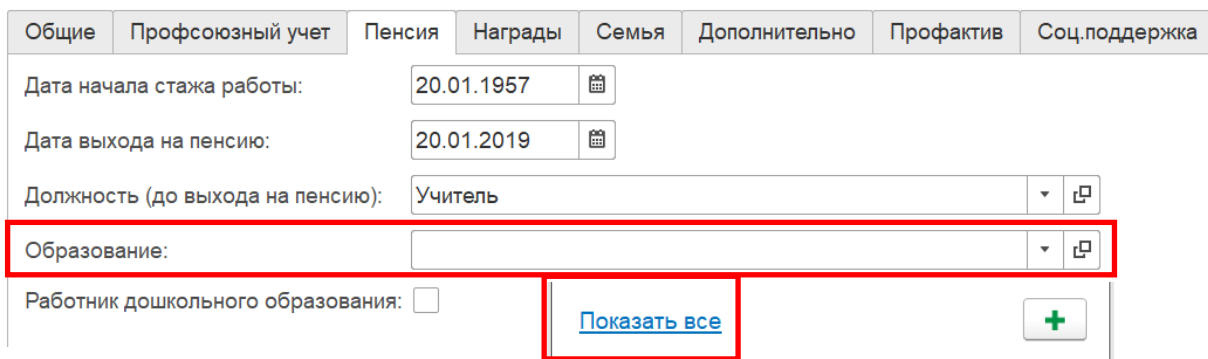

В открывшемся справочнике выберите нужное образование и нажмите на кнопку «Выбрать».

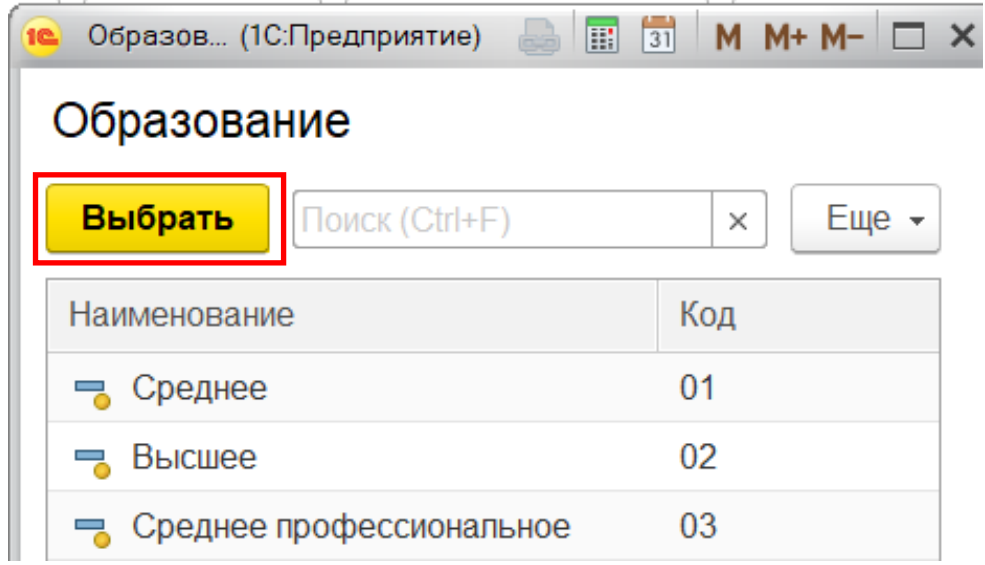

**3.5. Поле «Работник дошкольного образования» является обязательным для заполнения,** если член Профсоюза до выхода на пенсию являлся работником дошкольного образования в образовательном комплексе. Для этого в данном поле поставьте *галочку*.

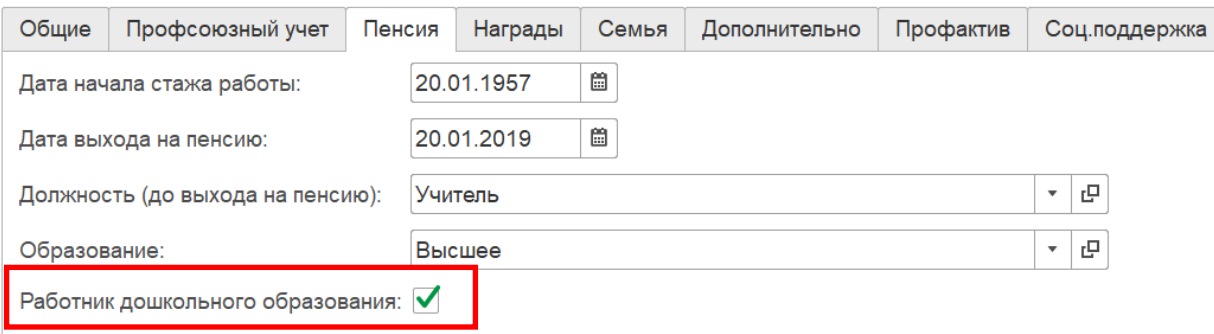

**ПРИМЕЧАНИЕ!** Данное поле появляется во вкладке «Пенсия» в учетной карточке члена Профсоюза, в том случае, если во вкладке «Организация» в паспорте первичной профсоюзной организации с типом 04 – ППО работников общего образования в поле «Образовательный комплекс» стоит галочка.

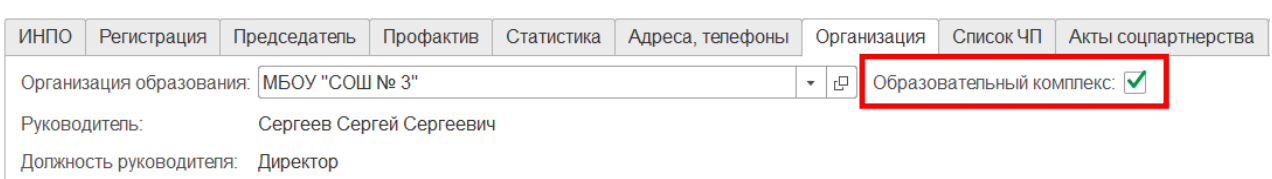

Вкладка «Пенсия» заполнена. Чтобы продолжить заполнение учетной карточки нажмите на кнопку «**Записать**» (т.е. сохранить), если хотите завершить сеанс по заполнению учетной карточки –кнопку «**Записать и закрыть**».

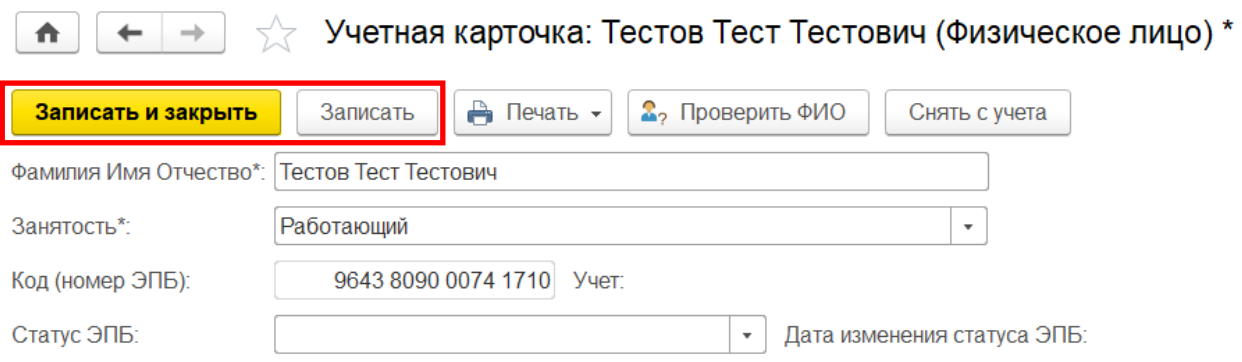

#### **ВКЛАДКА «НАГРАДЫ»**

Вкладка «Награды» содержит информацию о наградах члена Профсоюза. Для ее заполнения нажмите на кнопку **«Добавить»**.

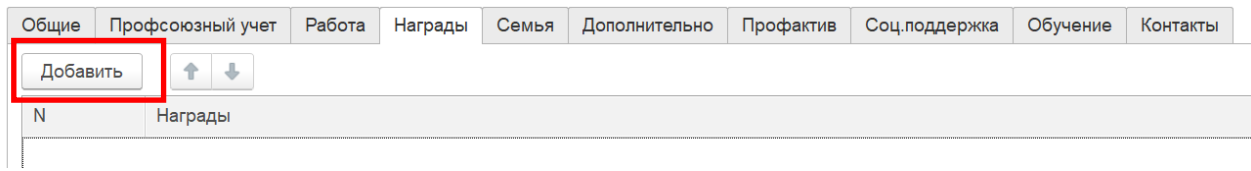

Затем для внесения информации о наградах члена Профсоюза нажмите на кнопку  $\boxed{\cdots}$ .

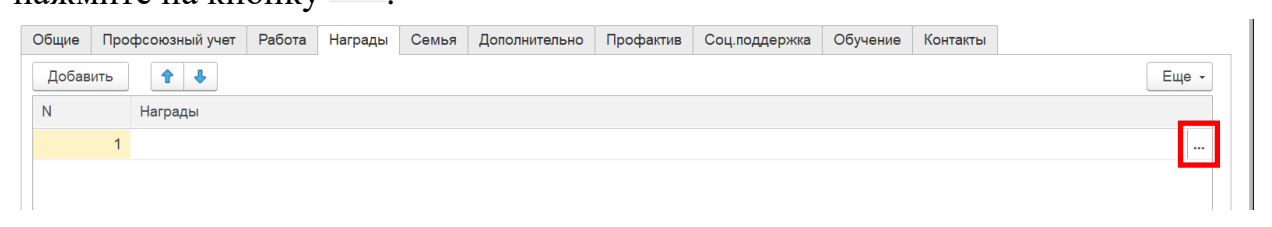

В открывшемся меню выберите команду «Награды» и нажмите «Ок».

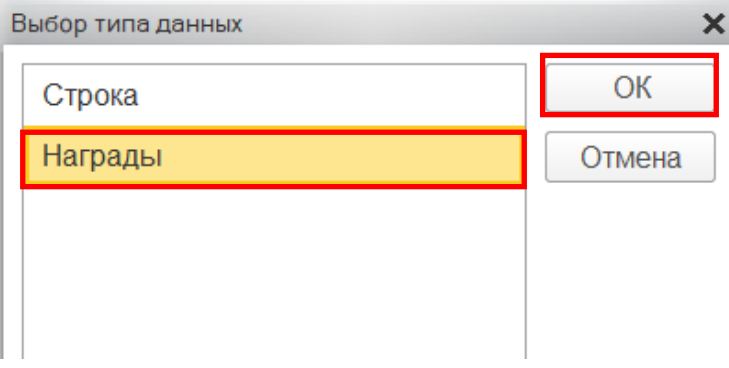

В открывшемся справочнике «Награды» выберите нужный вариант и нажмите на кнопку «Выбрать».

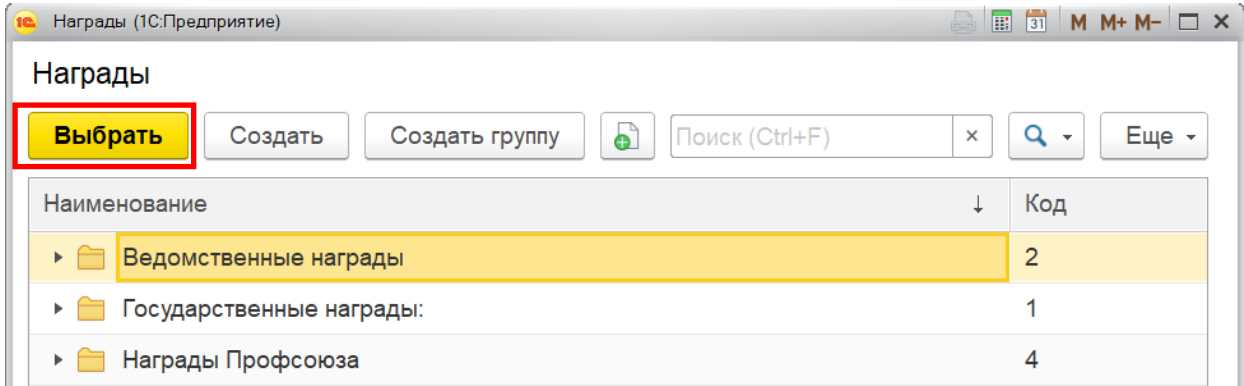

Выбранная награда члена Профсоюза отобразится во вкладке «Награды».

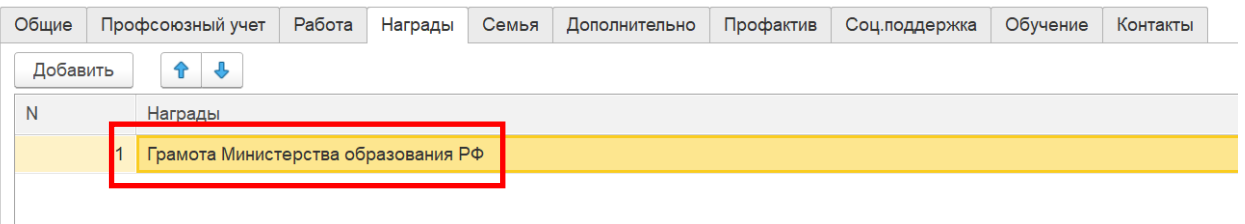

Если необходимой награды нет в справочнике, то в открывшемся меню выберите команду «Строка» и нажмите «Ок».

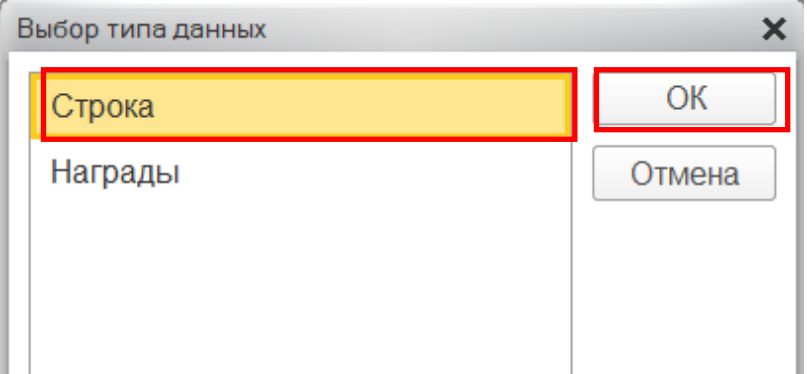

В появившемся поле внесите необходимую награду.

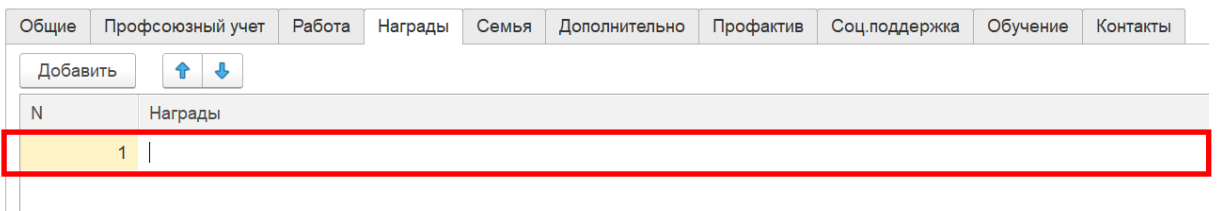

Вкладка «Награды» заполнена. Чтобы продолжить заполнение учетной карточки нажмите на кнопку «**Записать**» (т.е. сохранить), если хотите завершить сеанс по заполнению учетной карточки –кнопку «**Записать и закрыть**».

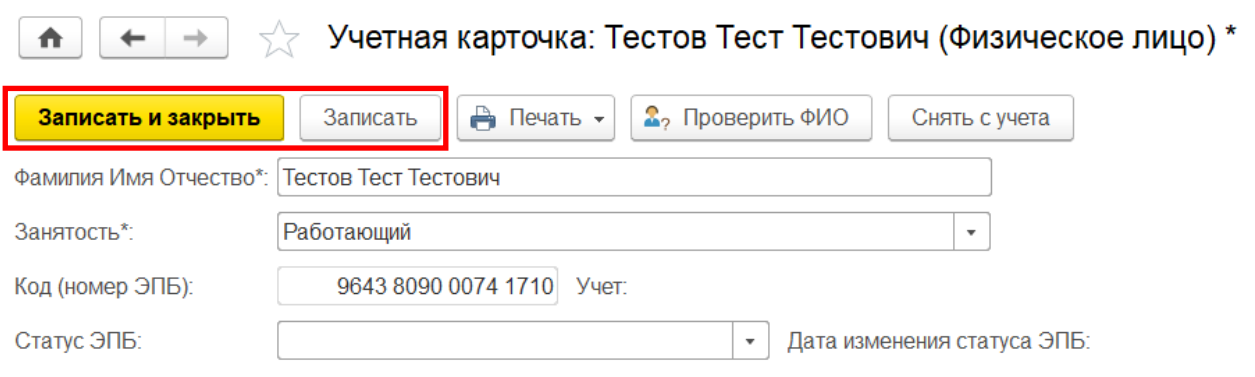

#### **ВКЛАДКА «СЕМЬЯ»**

Вкладка «Семья» включает информацию о несовершеннолетних детях члена Профсоюза. *Данная информация является дополнительной и вносится в программу, если используется в работе первичной профсоюзной организации.*

Для ее заполнения нажмите на кнопку «Создать».

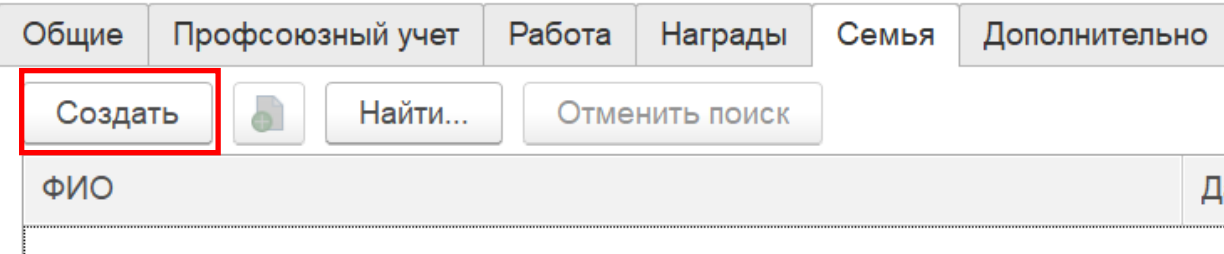

В открывшемся окне «Несовершеннолетние дети» заполните обязательные поля «ФИО», «Пол», «Дата рождения».

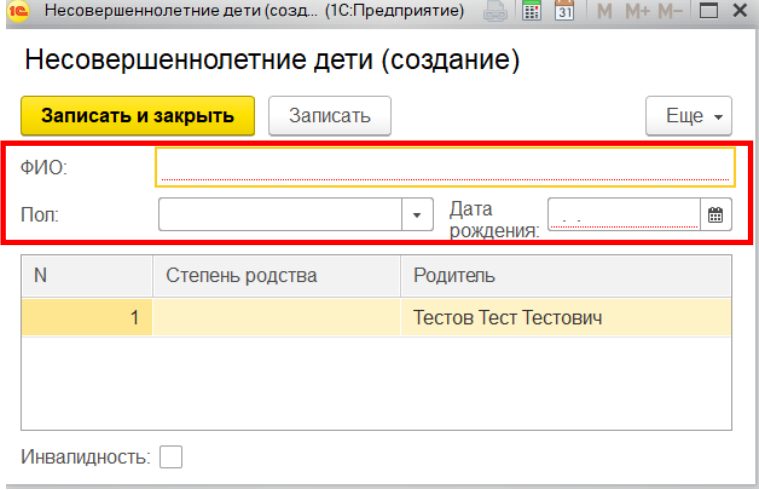

После заполнения информации в поле «Степень родства» разверните меню выбора и укажите степень родства несовершеннолетнего ребенка по отношению к родителю – члену Профсоюза.

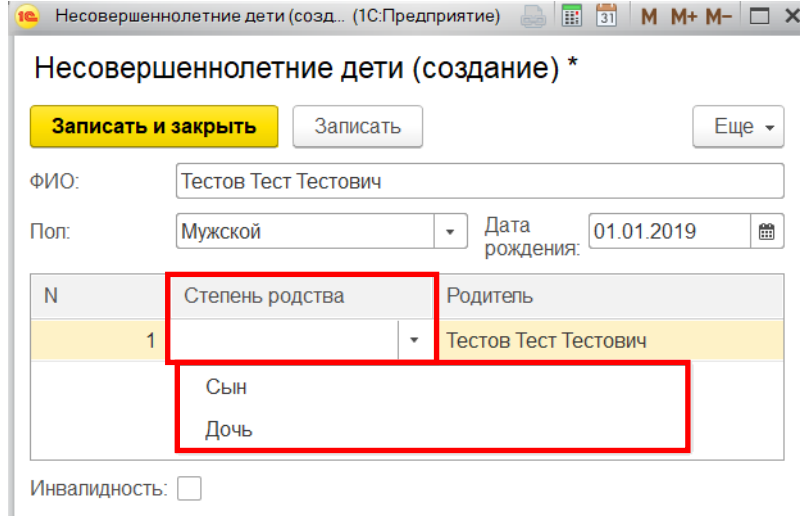

После заполнения информации нажмите на кнопку «Записать и закрыть».

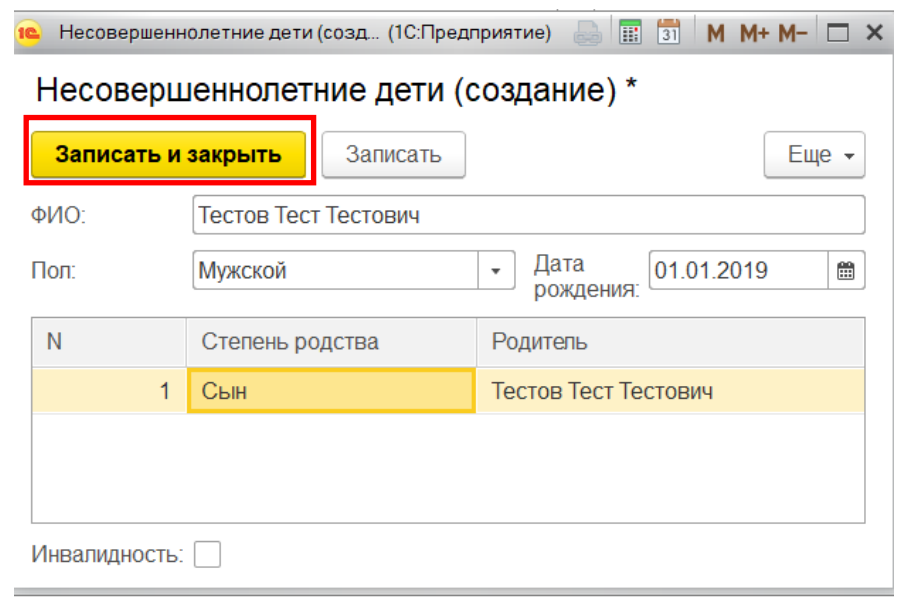

Указанная информация отобразится в учетной карточке члена Профсоюза во вкладке «Семья».

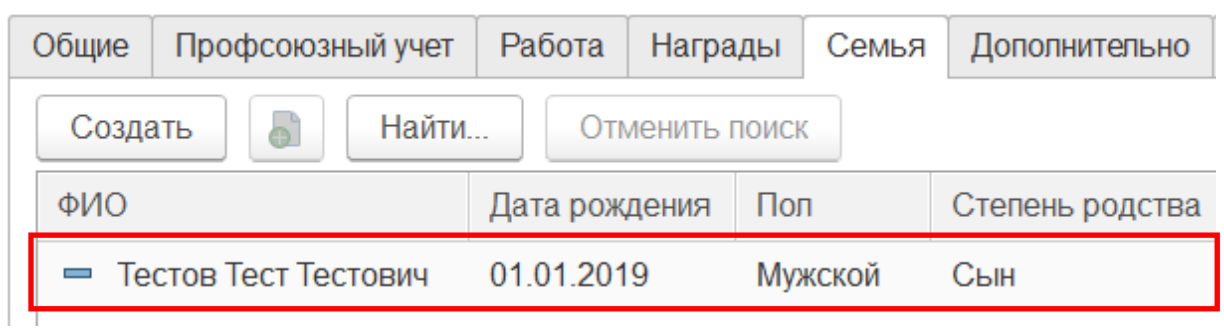

Поле «Инвалидность» в окне «Несовершеннолетние дети» *является дополнительной информацией и заполняется по желанию (при наличии согласия) члена Профсоюза.*

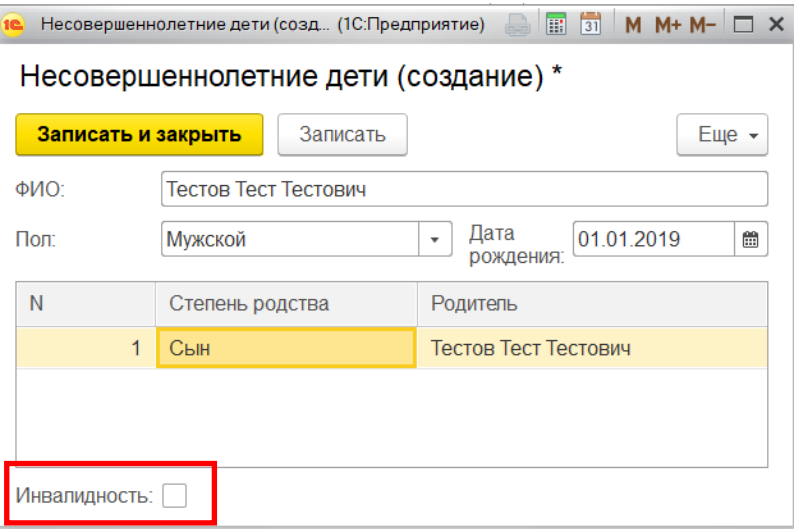

Вкладка «Семья» заполнена. Чтобы продолжить заполнение учетной карточки нажмите на кнопку «**Записать**» (т.е. сохранить), если хотите завершить сеанс по заполнению учетной карточки –кнопку «**Записать и закрыть**».

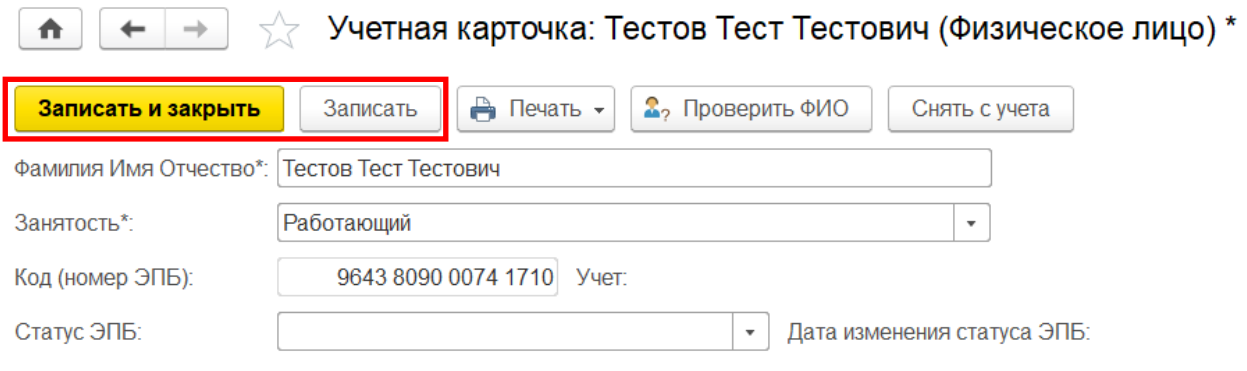

# **ВКЛАДКА «ДОПОЛНИТЕЛЬНО»**

Вкладка «Дополнительно» содержит дополнительную информацию о коде СНИЛС и других дополнительных сведениях (перечень определяет первичная профсоюзная организация), которые вносятся в случае необходимости.

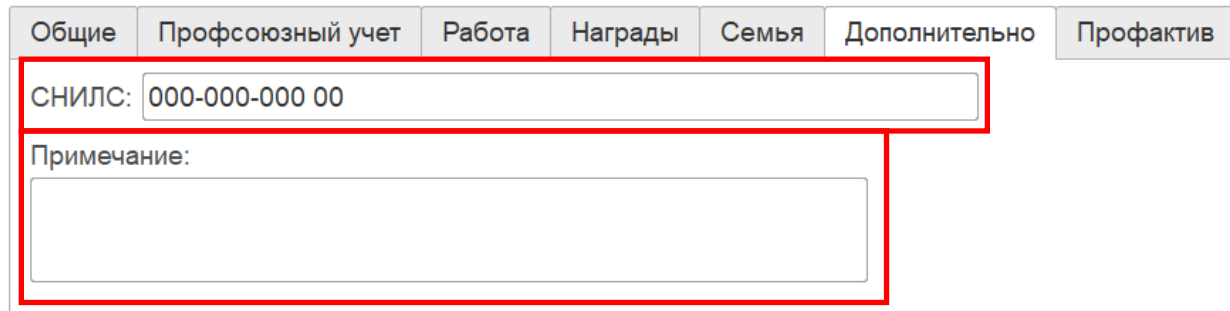

# **ВКЛАДКА «ПРОФАКТИВ»**

Вкладка «Профактив» показывает участие члена Профсоюза в работе выборных органов профсоюзных организаций.

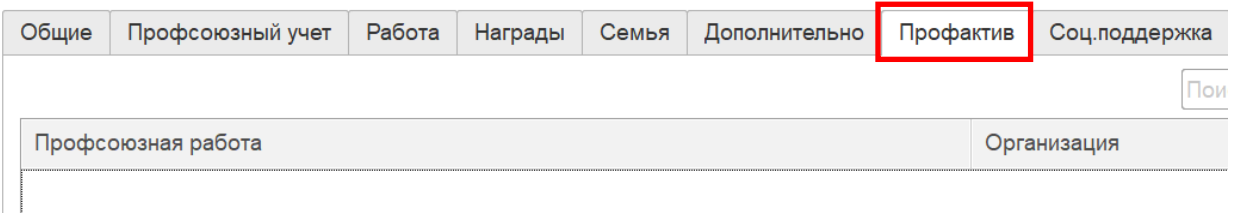

В эту вкладку информация попадает автоматически из заполненной вкладки «Профактив» в паспортах профсоюзных организаций.

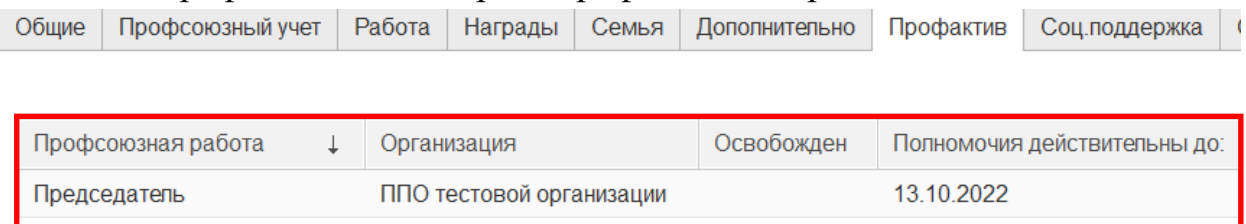

## **ВКЛАДКА «СОЦ. ПОДДЕРЖКА»**

Вкладка «Соц.поддержка» содержит информацию о мерах социальной поддержки, оказанные члену Профсоюза, с указанием даты. Для заполнения этой вкладки нажмите на кнопку «Добавить».

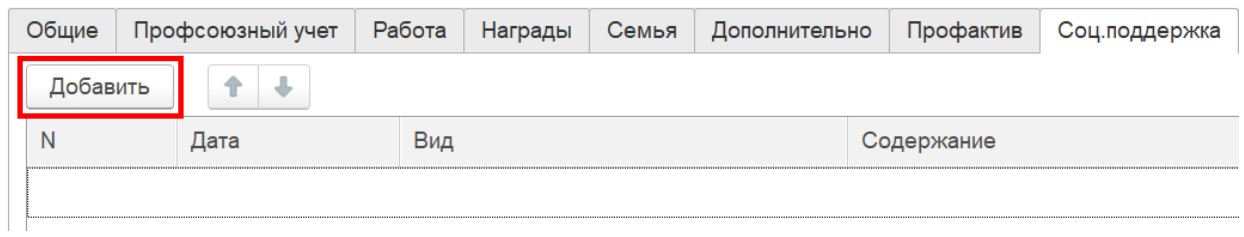

#### Затем укажите дату оказания социальной поддержки.

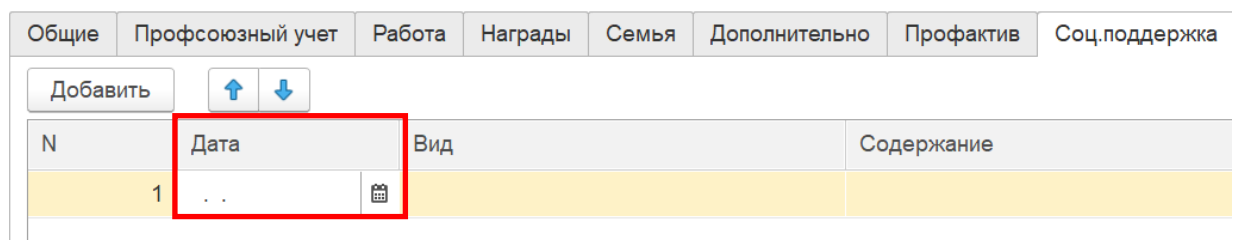

Из предложенных видов социальной поддержки выберите необходимый.

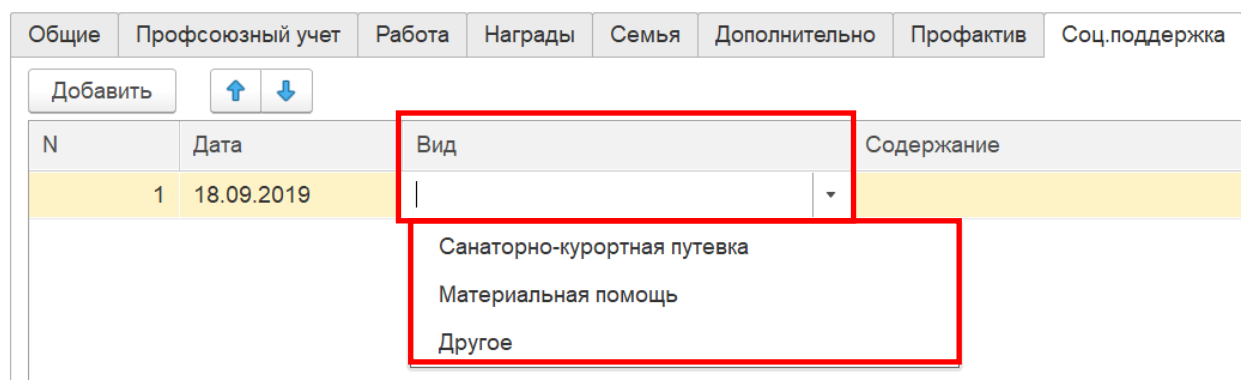

В поле «Содержание» укажите информацию о виде социальной поддержки, оказанной члену Профсоюза.

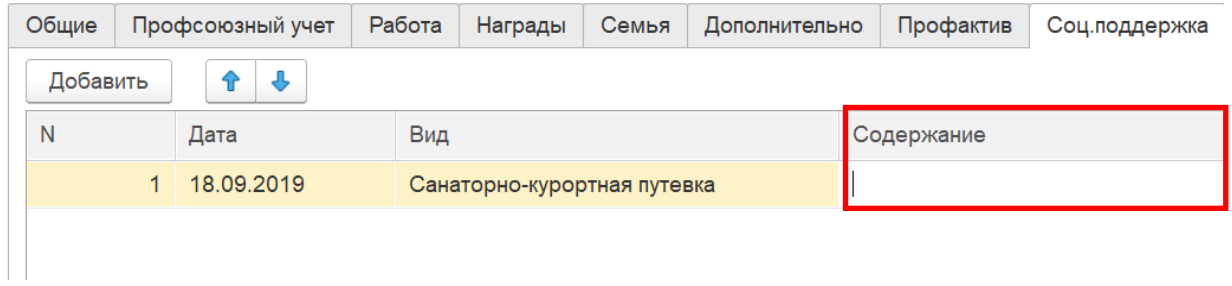

Вкладка «Соц.поддержка» заполнена. Чтобы продолжить заполнение учетной карточки нажмите на кнопку «**Записать**» (т.е. сохранить), если хотите завершить сеанс по заполнению учетной карточки –кнопку «**Записать и закрыть**».

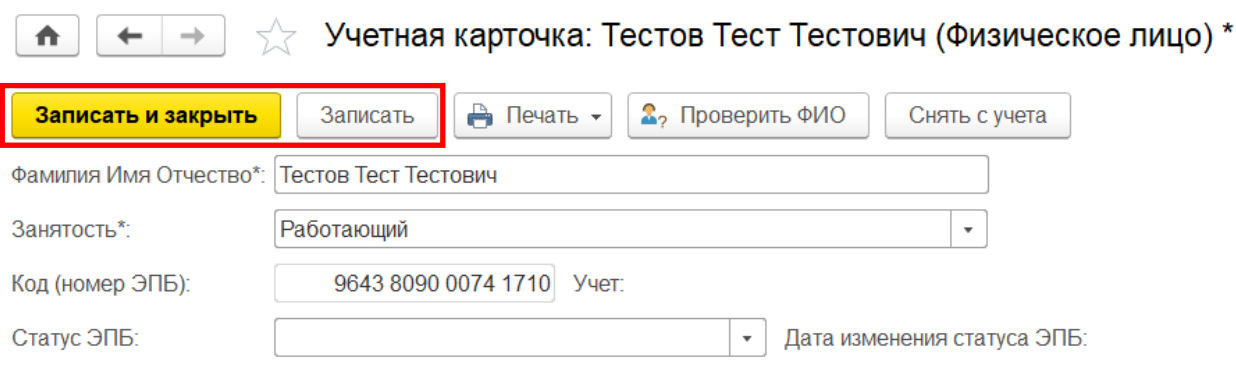

#### **ВКЛАДКА «ОБУЧЕНИЕ»**

**Вкладка «Обучение» является обязательной для заполнения в учетных карточках членов профсоюзного актива,** *так как в нее заносятся сведения в первую очередь об обучении на постоянно действующих семинарах, школах актива, семинарах, курсах повышения квалификации членов профсоюзного актива.* Для заполнения этой вкладки нажмите на кнопку «Добавить».

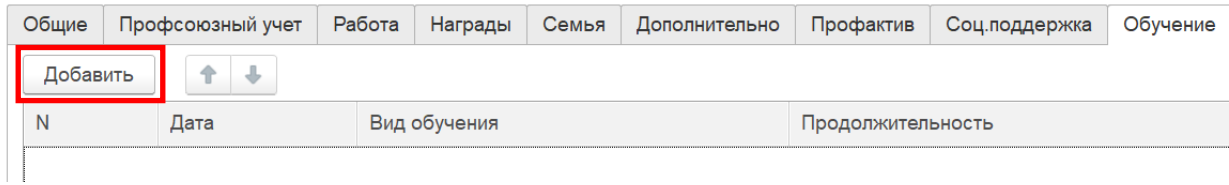

Затем укажите дату прохождения обучения членом Профсоюза.

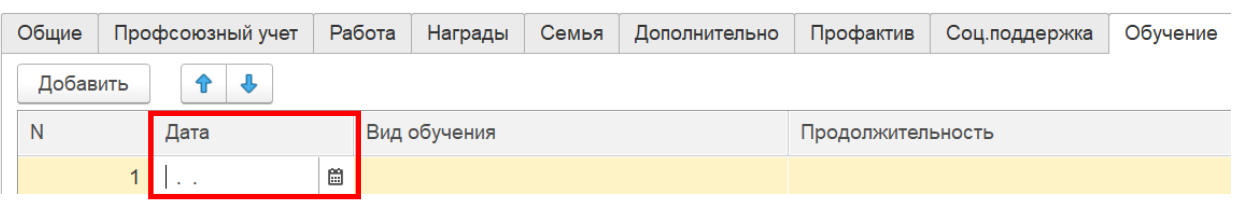

Для заполнения вида обучения разверните меню выбора и нажмите на кнопку «Показать все».

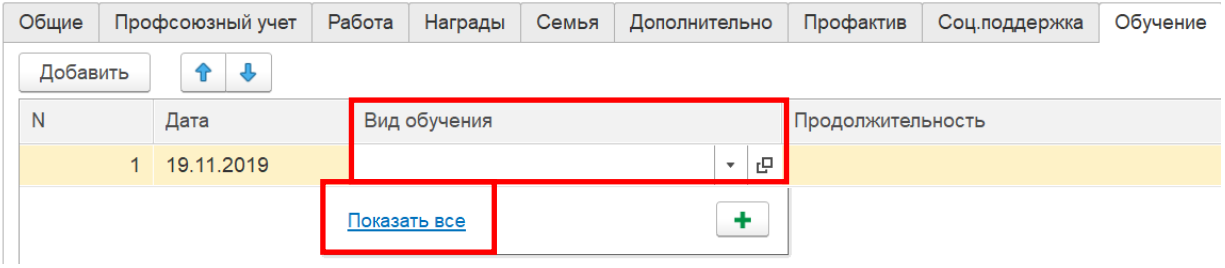

Из справочника «Классификатор обучения профсоюзных кадров и актива» выберите необходимый вариант и нажмите на кнопку «Выбрать».

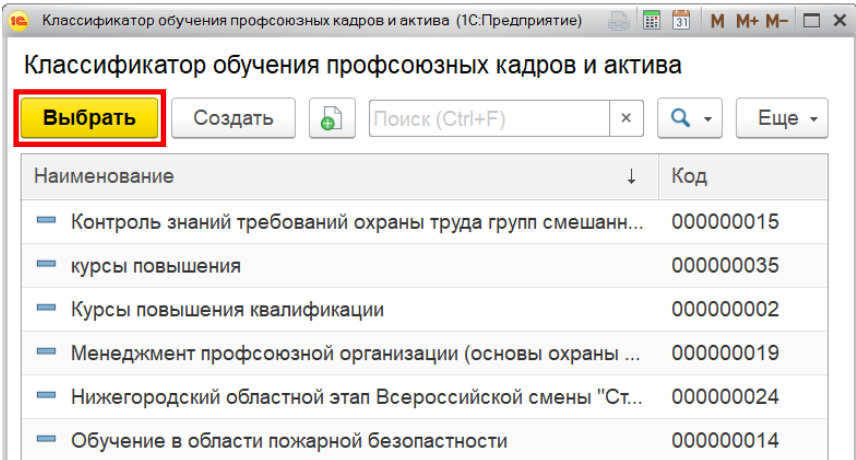

Если в классификаторе обучения профсоюзных кадров и актива нет необходимого вида обучения, то разверните меню выбора и нажмите на кнопку «Создать» +

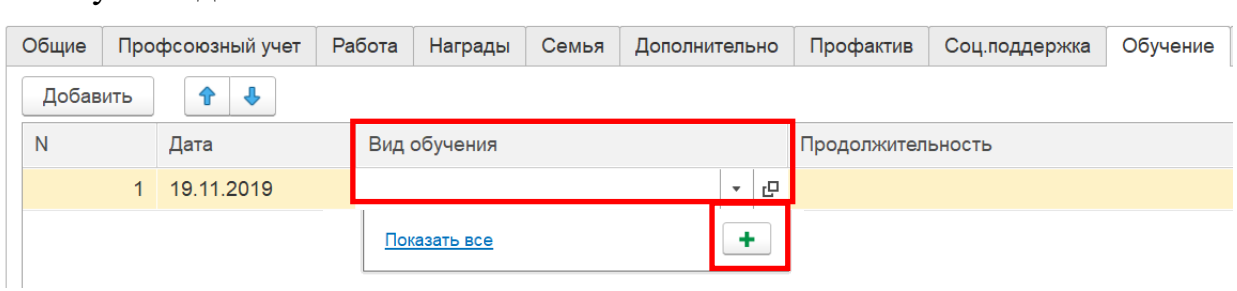

В открывшемся окне «Классификатор обучения профсоюзных кадров и актива» заполните обязательное поле «Наименование», указав вид обучения. Затем нажмите на кнопку «Записать и закрыть». Заполненная информация отобразится в поле «Вид обучения».

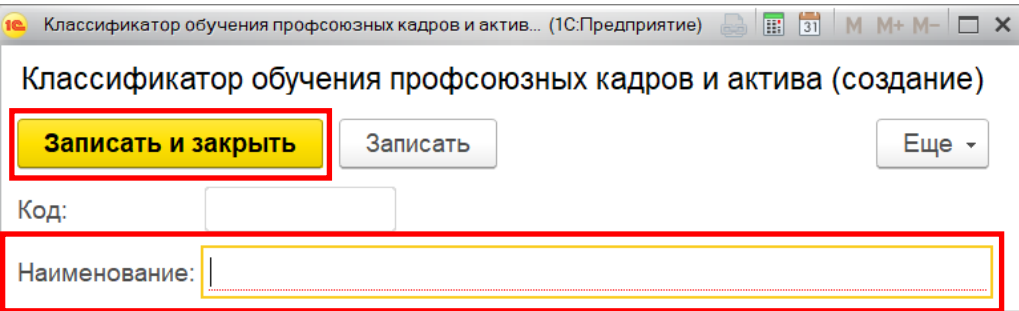

В поле «Продолжительность» укажите информацию о продолжительности обучения члена Профсоюза.

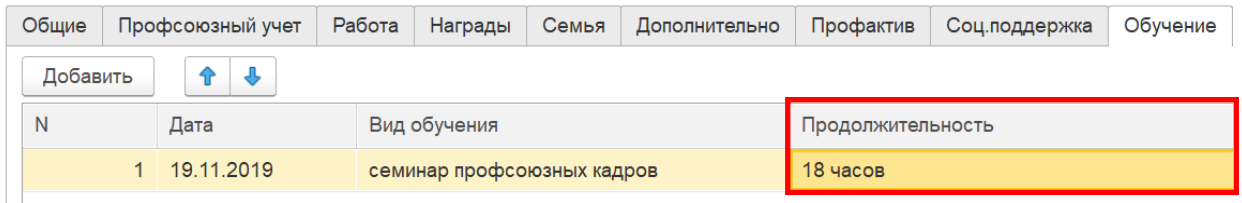

Вкладка «Обучение» заполнена. Чтобы продолжить заполнение учетной карточки нажмите на кнопку «**Записать**» (т.е. сохранить), если хотите завершить сеанс по заполнению учетной карточки – «**Записать и закрыть**».

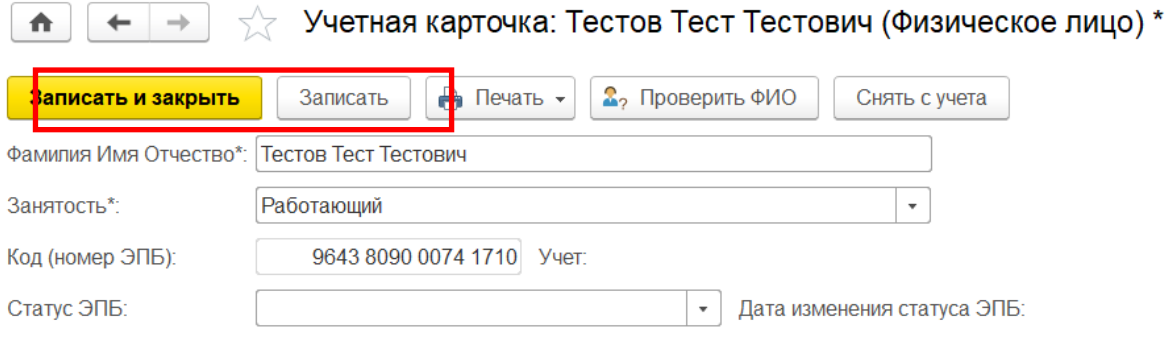

# **ВКЛАДКА «КОНТАКТЫ»**

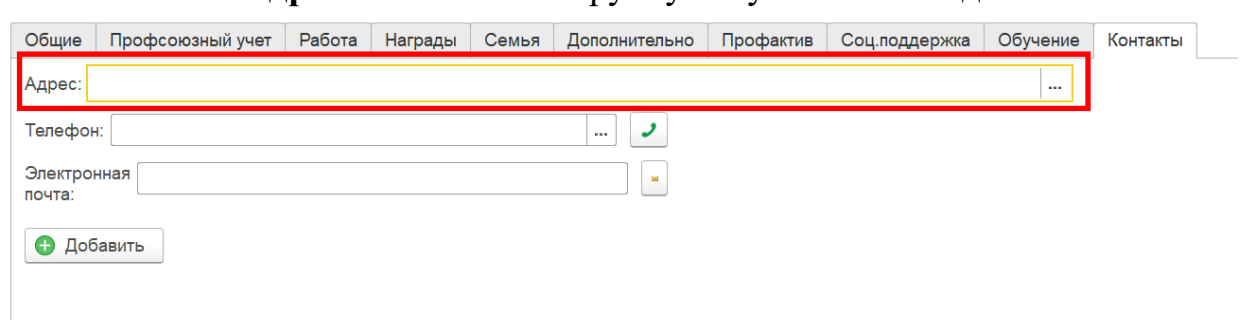

**1. Поле «Адрес»** заполняется вручную с указанием индекса.

Либо поле «Адрес» можно заполнить из Общероссийского классификатора адресов.

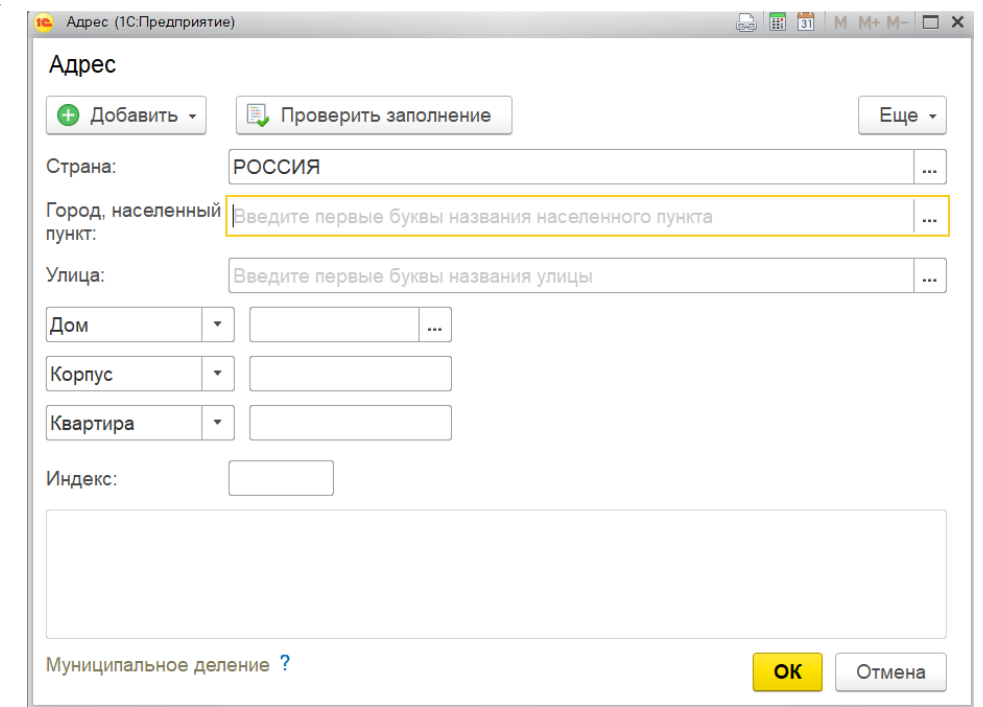

**2. Поле «Телефон».** В данном поле укажите номер телефона члена Профсоюза.

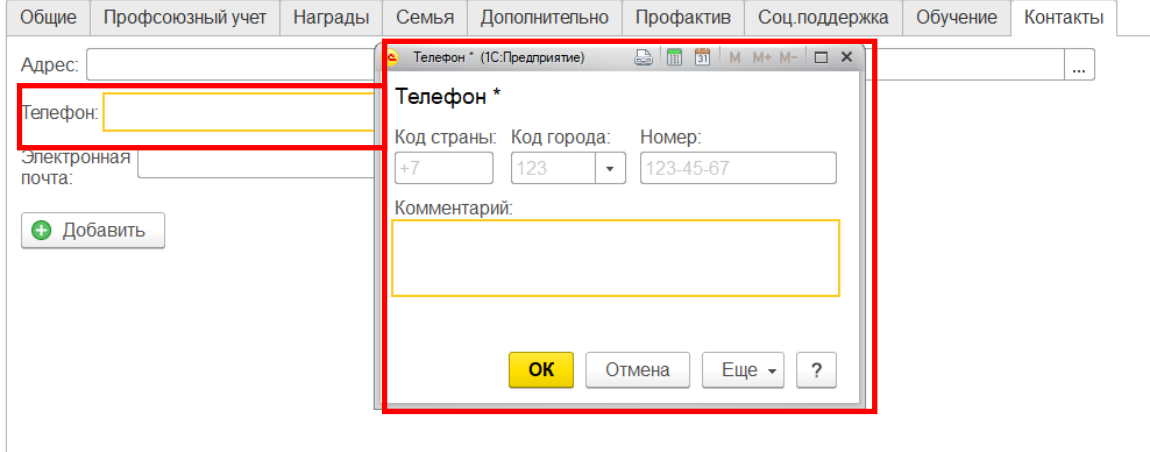

**3. Поле «Электронная почта».** В данном поле укажите электронную почту члена Профсоюза для связи.

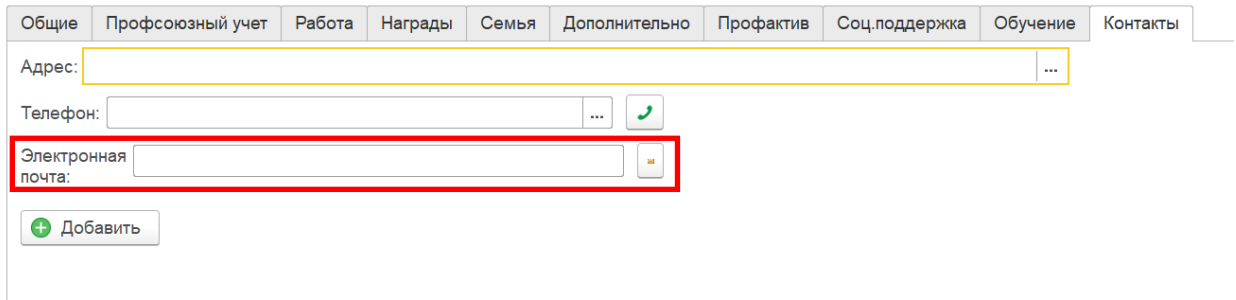

**Кнопка «Добавить».** С помощью данной кнопки можно добавить и указать дополнительный телефон члена Профсоюза.

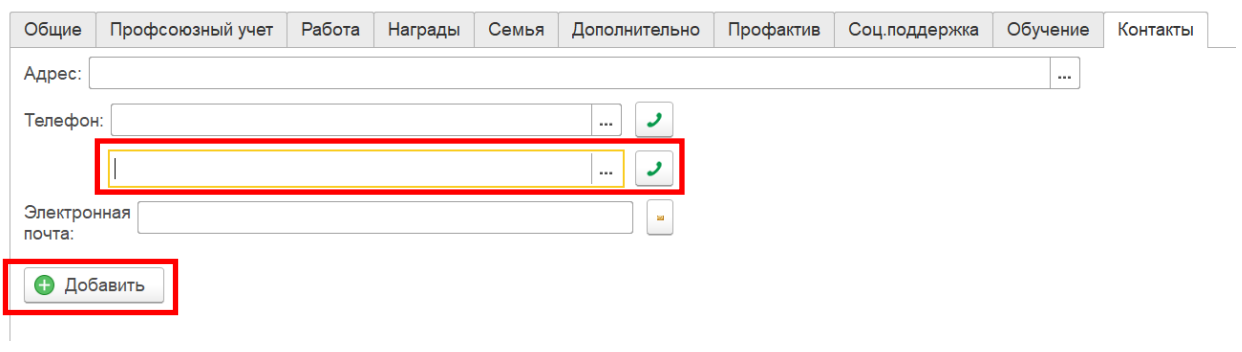

Вкладка «Контакты» заполнена. Чтобы продолжить заполнение учетной карточки нажмите на кнопку «**Записать**» (т.е. сохранить), если хотите завершить сеанс по заполнению учетной карточки –кнопку «**Записать и закрыть**».

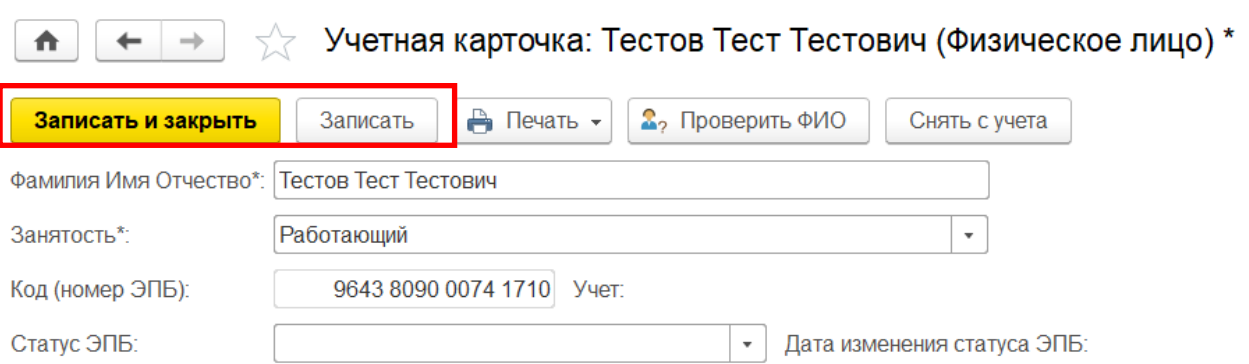